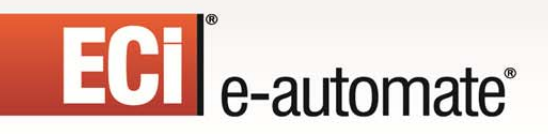

### **E-automate 8.7 Upgrade Guide**

國

È.

Ś.

 $\begin{array}{c} \begin{array}{c} \end{array} \end{array}$ 

 $\sum_{i=1}^{n}$ 

 $\mathbb{R}$ 

 $rac{ }{c}$ 

# ECT<sup>e</sup>-automate<sup>®</sup>

### **Table of Contents**

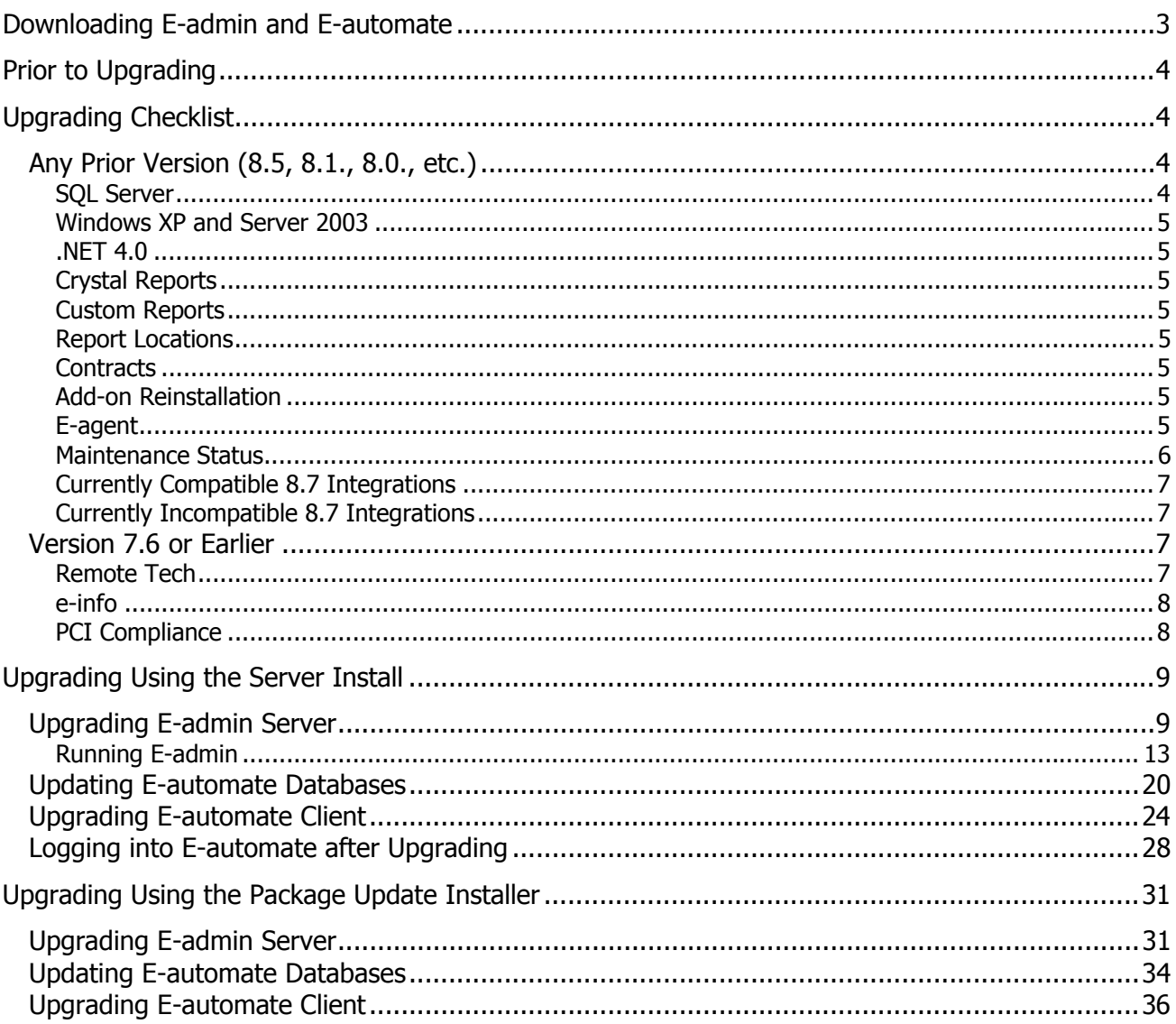

 $\left(\frac{R}{C}\right)$ 

 $\mathbb{R}$ 

吗

È.

Ś.

 $\left| \frac{1}{2} \right|$ 

 $\sum_{i=1}^{n}$ 

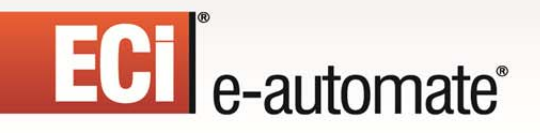

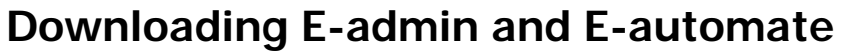

Before you can begin the version 8.7 upgrade of e-admin or e-automate, you must first download the software. You can access the software by going to http://servicetechnology.ecisolutions.com and logging in with the appropriate credentials. If you need assistance with this process, please contact Customer Care who can route you to your account manager or provide you with the instructions to obtain the software.

F.

先

 $\mathbb{R}$ 

甌

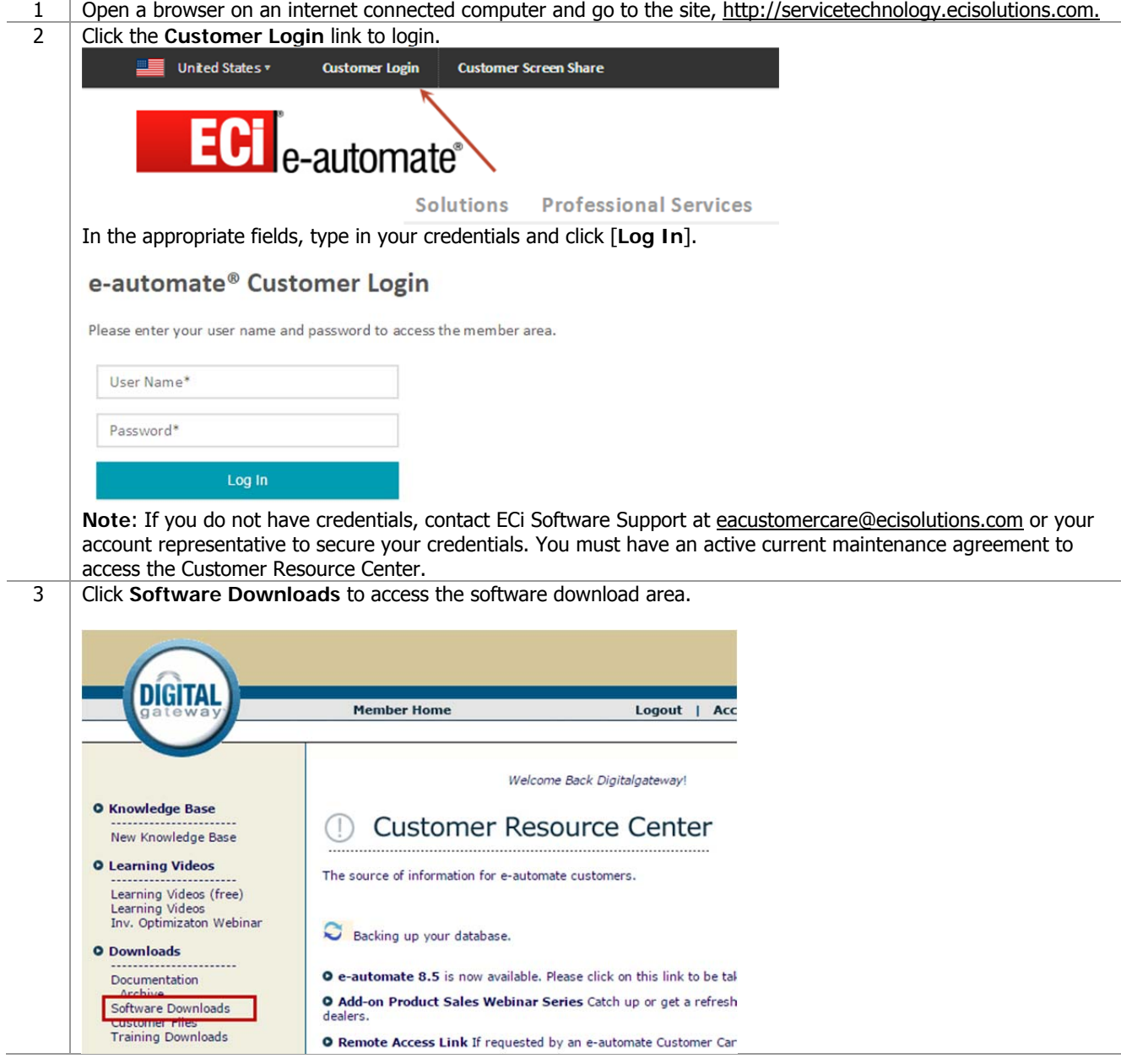

### 4 In the Downloads area, click the **Click here** to access the download link. Downloads All downloads have been moved to the customer support portal. Click here to go there now. These downloads can also be accessed by logging in to the customer support portal (http://suppor the left. 5 In the displayed page, locate the version of e-automate you want to download and click [**Download**]. Be sure to download and review and/or follow appropriate upgrade guides, Whats New documents or installation guides. **Note**: If you use multiple ECi Software products, be sure to download all products you actively use. When you install a new version, it is best practice to download and install appropriate versions of Add on products. For example, if you use e-info, download and install the new version of e-info.

F.

四

ЫŒ

### **Prior to Upgrading**

 $\left| \begin{array}{c} 1 & \mathbf{c} \\ \hline \end{array} \right|$  e-automate<sup>®</sup>

Before beginning the process of upgrading to version 8.7, ensure that the minimum system requirements for hardware and software have been met. To view the system requirements, please refer to *System Requirements – E-automate 8.7* on the website. Successful implementation of your system depends upon meeting the minimum system requirements. Prior to all updates and upgrades to your e-automate database you should backup your database.

**Caution:** If you have previously upgraded using the Package Update option you will need to use the Package Update option again to upgrade to 8.7. If you use the server installers the upgrade will fail and you will be unable to log into e-automate.

To check if the Package Update option was used during your last upgrade, open e-admin and select **File > Package Updates**. If there are any package updates listed then you must continue to use the Package Update option when upgrading. Please see the *Upgrading Using the Package Update* Installer section below for instructions on upgrading using this option.

### **Upgrading Checklist**

#### **Any Prior Version (8.5, 8.1., 8.0., etc.)**

If you are upgrading to 8.7 from 8.1 or earlier versions, please note the following changes:

#### **SQL Server**

Before upgrading, ensure that you have Microsoft<sup>®</sup> SQL server or SQL Express version 2008, 2012, or 2014 installed. **SQL Server 2005 is no longer supported**. For steps on installing SQL Express 2012, refer to the 8.7 Installation Guide on the website.

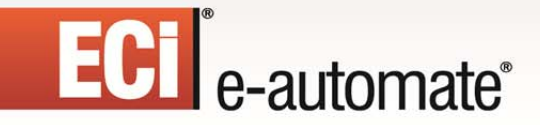

#### **Windows XP and Server 2003**

Support for Windows XP has been discontinued for version 8.7, use at your own risk. Support for Server 2003 has also been discontinued.

F

四

 $\mathbb{R}$ 

皿

#### **.NET 4.0**

E-automate 8.7 requires version 4.0 of the Microsoft .NET Framework to be installed. Both .NET 4.0 or 4.5 will satisfy this requirement. Downloads for the .NET Framework are available from Microsoft.

#### **Crystal Reports**

If you have custom reports that are critical to your business operations, please be sure they are compatible with 8.7 prior to upgrading. Reports in e-automate 8.7 use the Crystal Reports Runtime version 13, which will need to be installed on each workstation and server that will run e-automate. Once you have upgraded to 8.7, if you have custom reports that do not work or need to be updated, contact your account manager.

#### **Custom Reports**

Most but not all reports developed for e-automate 8.0/8.1/8.5 should work with 8.7. Because of the platform changes in 8.7, most (if not all) customizations made to standard eautomate 7.6 reports will not work with 8.7. Testing and upgrading these types of reports is not the responsibility of ECi e-automate or the Customer Care Team. Custom reports that were not built from a standard report will likely work. Note that most custom AP Check reports will work with 8.7. For more information on getting your custom reports updated, please contact your account manager. As a guideline you should plan on 6-8 weeks to get your custom reports upgraded.

#### **Report Locations**

If your company is using the feature in e-automate to have a central location on your network for e-automate reports you will need to be sure and replace those with the 8.7 report files.

#### **Contracts**

Due to the extensive enhancements to the contract module, you should clear out the Contract Billing Queue and Contract Invoice Queue.

#### **Add-on Reinstallation**

When you upgrade to e-automate 8.7 you will be required to update your add-on products as well. Upgraded versions of add-on products are available for download along with eautomate 8.7. In order to upgrade your add-on products, you will need to know your eautomate "Full Access" password (system password). This password is set in e-admin on the e-automate server under File > Settings > System Passwords.

#### **E-agent**

E-agent now operates as a set of system services. In a default installation, the necessary architecture is installed as part of the e-automate server installation and no additional

### ECI<sup>e</sup>-automate<sup>®</sup>

application install is necessary. However, a separate optional e-agent service (Task Engine) can be installed elsewhere if conditions require. Typically those conditions would be for fax server purposes.

 $\Rightarrow$ 

図

 $\mathbb{R}$ 

皿

During the 8.7 upgrade, e-agent automatically suspends running of all tasks. After the upgrade is complete you will need to click the [**Suspend**] button on the e-agent toolbar to un-suspend all e-agent tasks.

If faxing will be used with e-agent a fax modem and software must be installed on the eautomate system server. The physical modem device and related software will need to reside on the same server where the DGServer service is running. If you do not want to install your fax modem and software on your e-automate server, you can install it on a separate computer but in order for it to work you will need to install a separate e-agent "task engine" for this computer to interact with e-agent.

With the release of e-agent 8.7 as a service, there are now permissions associated with accessing e-agent and viewing the tasks. In order for a user to access e-agent, they must have the *e-agent Tasks* permissions. If a user does not have e-agent permissions and they attempt to access e-agent, they are denied access.

**Caution**: Once permissions has been granted to e-agent Tasks, DGServer must be restarted in order for those permissions to be valid.

Restarting DGServer

- 1. Restarting DGServer should only be done when users are not in e-automate, during non-operational time.
- 2. On your database server or where e-admin is installed, open the **Control Panel** and access **Administrative Tools**.
- 3. Locate and double-click on **Services**.
- 4. In the list of services, locate and select, **DGServer**.
- 5. Click **Restart** to restart DGServer.

#### **Maintenance Status**

A new 8.7 license key is required so users must have a current e-automate maintenance plan and current maintenance plans for any add-on products as well. Add-ons that require separate maintenance contracts are as follows:

- e-info
- PIP (Public API)
- Digital Bar Code
- Digital Task Force
- PO Processor
- Digital Quote Manager
- E-automate Commissions
- Leasing Module

### **ECI** e-automate<sup>®</sup>

- Sales Tax Utility
- Advanced Contract Import Utility
- Budget Utility

#### **Currently Compatible 8.7 Integrations**

The following integrations have been tested and are found to work with e-automate 8.7.

 $\mathbb{R}$ 

 $\frac{1}{2}$ 

 $\mathbb{R}$ 

 $\sum_{i=1}^{n}$ 

甌

- Meters
	- o FMAudit
	- o PrintFleet (FleetView, PageTrac)
	- o Print Audit
	- o Print Tracker
	- o Canon ImageWARE
	- o Lexmark Fleet Tracker
	- o Xerox Service Manager
- e-commerce
	- o Britannia
	- o Red Falcon
- Services
	- o PROS Elite Service Reports
- Leasing
	- o Great America Leasing Interface
- Alerting
	- o CEO Juice

#### **Currently Incompatible 8.7 Integrations**

The following integrations are either untested or have been tested and have been found not to work.

- CRM
	- o SalesForce.com
	- e-commerce
		- o Red Cheetah
	- Services
		- o MWAi (ADS) Connector

#### **Version 7.6 or Earlier**

#### **Remote Tech**

If you are coming from a pre-TechAnyware version of Remote Tech you will need a new separate license key for Remote Tech. Please contact Customer Care to get a new license.

### **ECT** e-automate<sup>®</sup>

#### **e-info**

When users log into e-info for the first time they will be creating new logins and passwords. The default web site name during the install is now einfo, not e-info. Any redirects or references to "e-info" will need to be changed to einfo unless you chose to keep the site name as e-info.

F.

四

團

皿

#### **PCI Compliance**

This version of e-automate complies with the Payment Card Industry's Payment Application Data Security Standards. This means that credit card numbers will no longer be stored in eautomate 8.7. Any e-automate dealer that is planning to upgrade from e-automate 7.6 to 8.7 must make a decision regarding the migration path of credit cards that you currently store in e-automate. The options available are:

- **Option 1:** Prior to upgrading to e-automate 8.7 upload your credit card records from your e-automate database to an integrated online credit card vault system using NET1/SAGE payment services. If you would like to take advantage of this feature you will need to set up an account with NET1/SAGE payment services prior to upgrading to 8.7. Please visit our PCI DSS webpage for more information.
- **Option 2:** Purge your credit card records in e-automate and proceed with a nonintegrated card payment service.

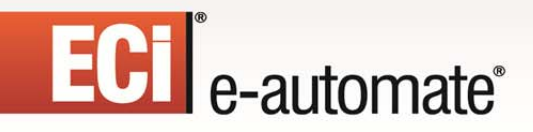

### **Upgrading Using the Server Install**

This section outlines the steps used to upgrade e-automate using the server installation .exe files. If you have previously upgraded using the Package Update option you will need to use the Package Update option again to upgrade to 8.7. To check if the Package Update option was used during your last upgrade, do the following:

F.

先

 $\mathbb{R}$ 

皿

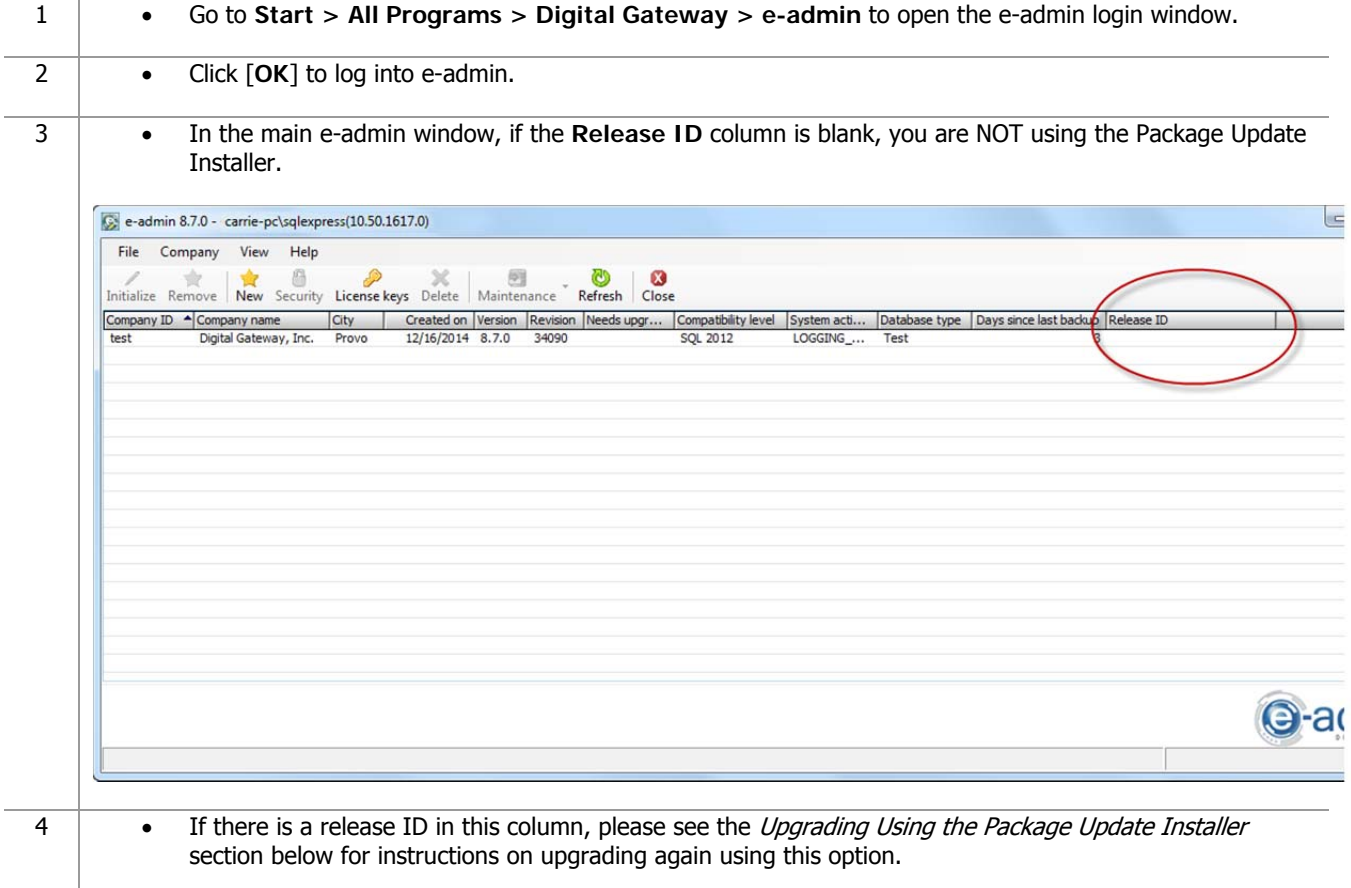

#### **Upgrading E-admin Server**

All versions of e-automate are downloaded from the website; e-automate software is not distributed on a CD/DVD.

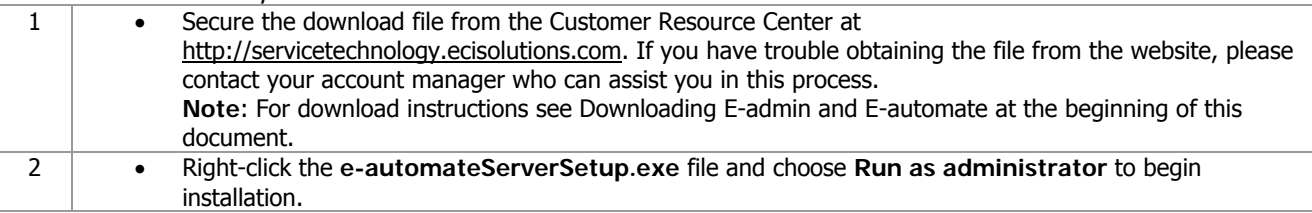

### ECT e-automate<sup>®</sup>

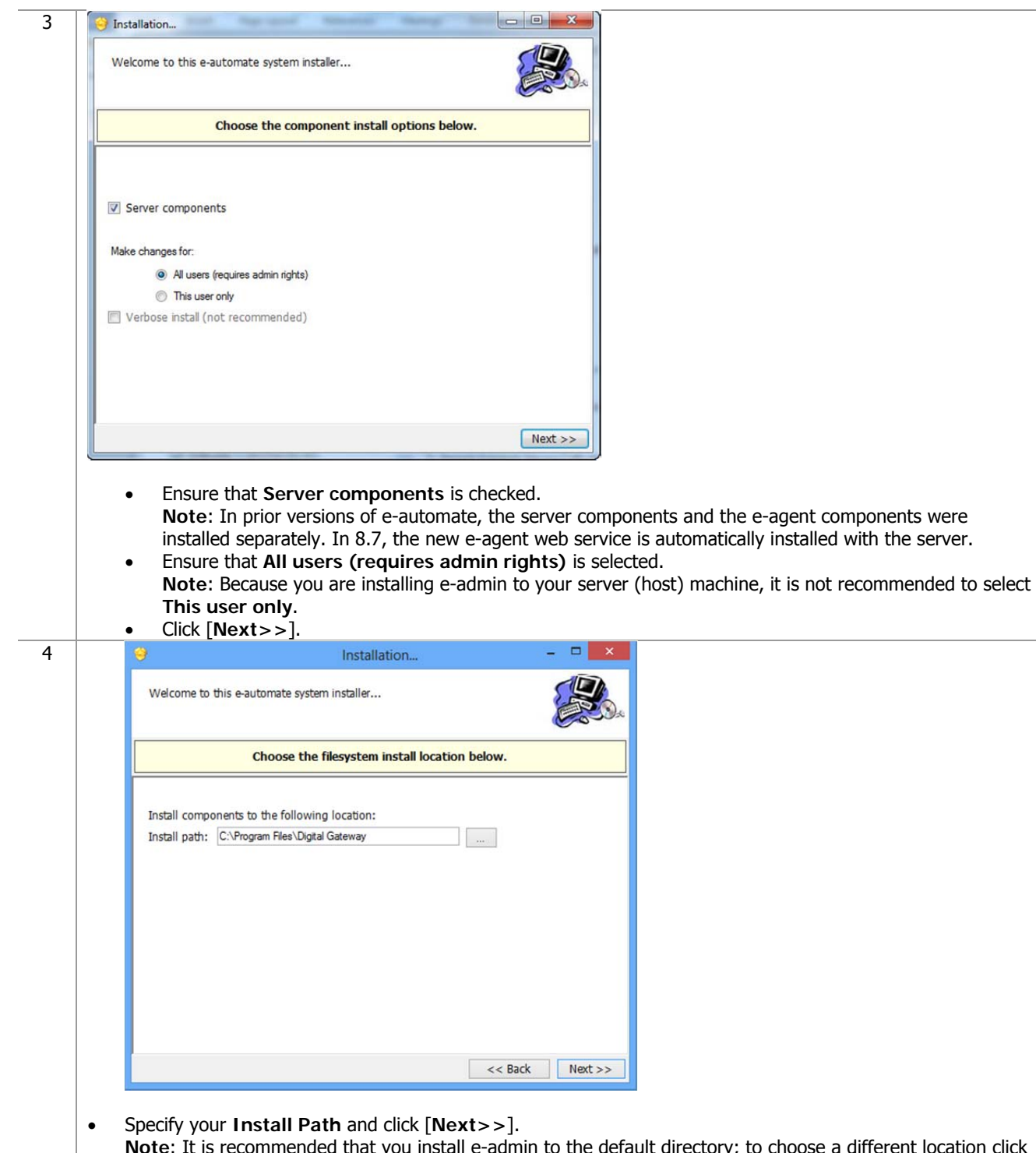

F.

约

團

皿

**Note**: It is recommended that you install e-admin to the default directory; to choose a different location click [**…**] and select your desired location.

## **ECI** e-automate®

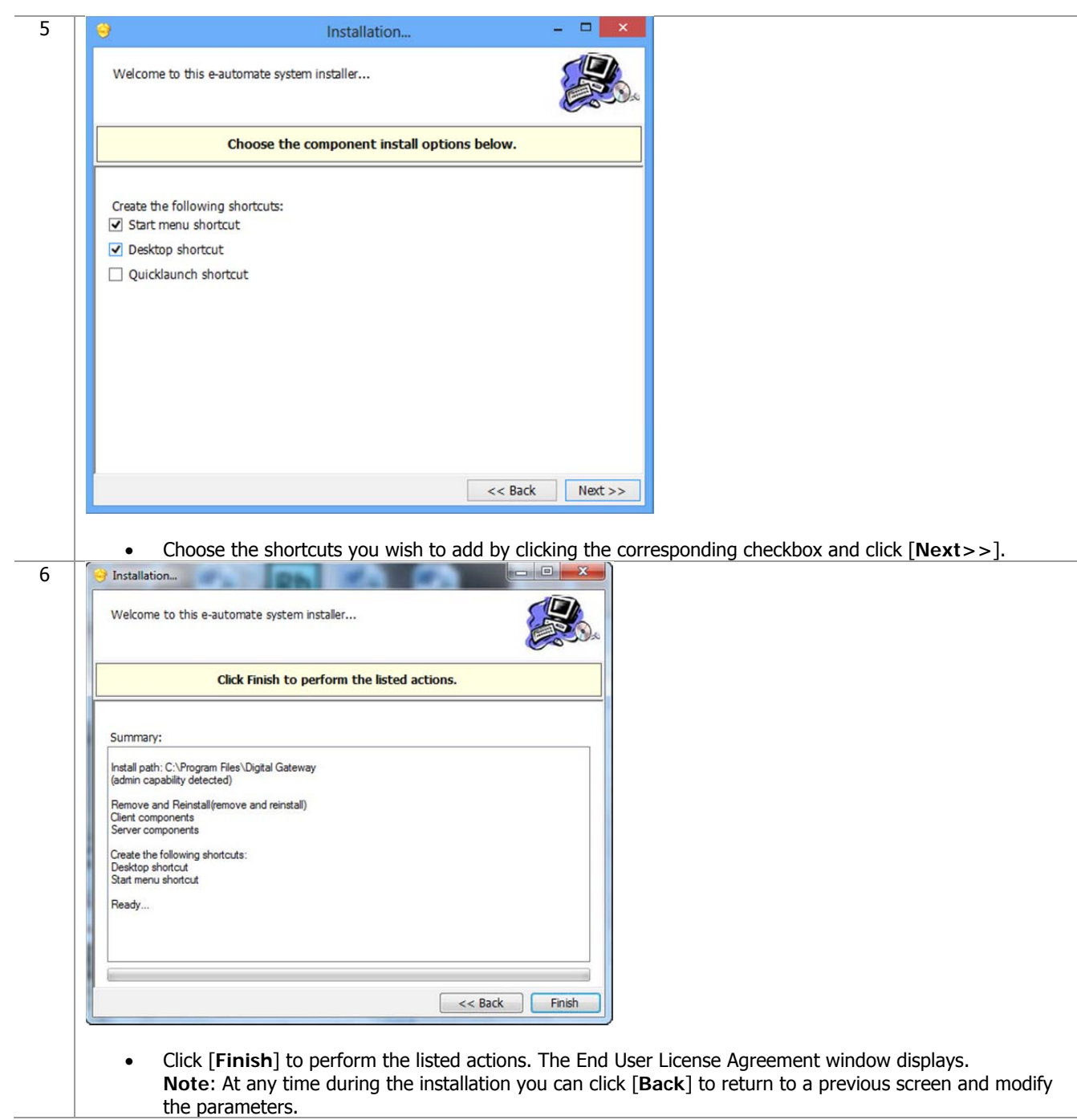

 $\mathbb{R}$ 

 $\overline{\mathbf{z}}$ 

 $\Box$ 

 $\sum_{i=1}^{n}$ 

四、

\$

ë

## ECI<sup>e</sup>-automate<sup>®</sup>

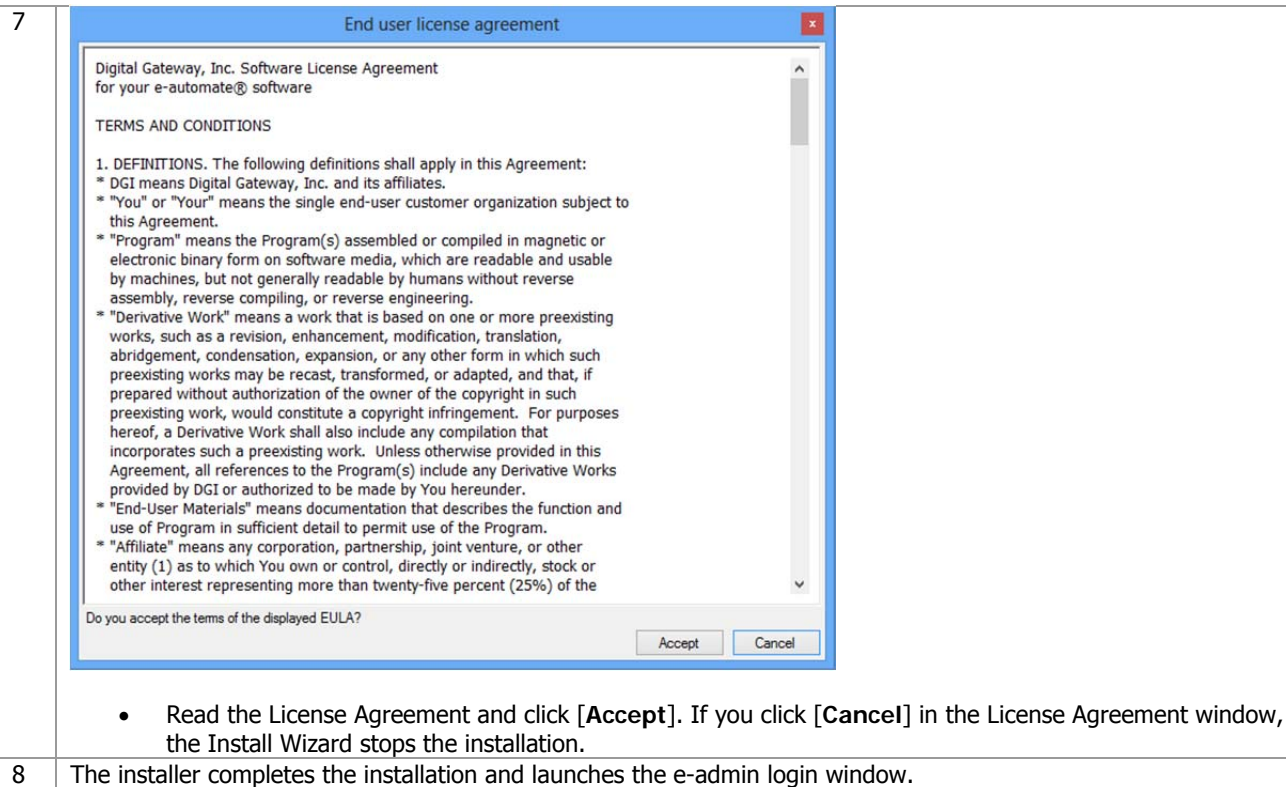

 $\mathbb{R}$ 

约

m

國

S

ê

H

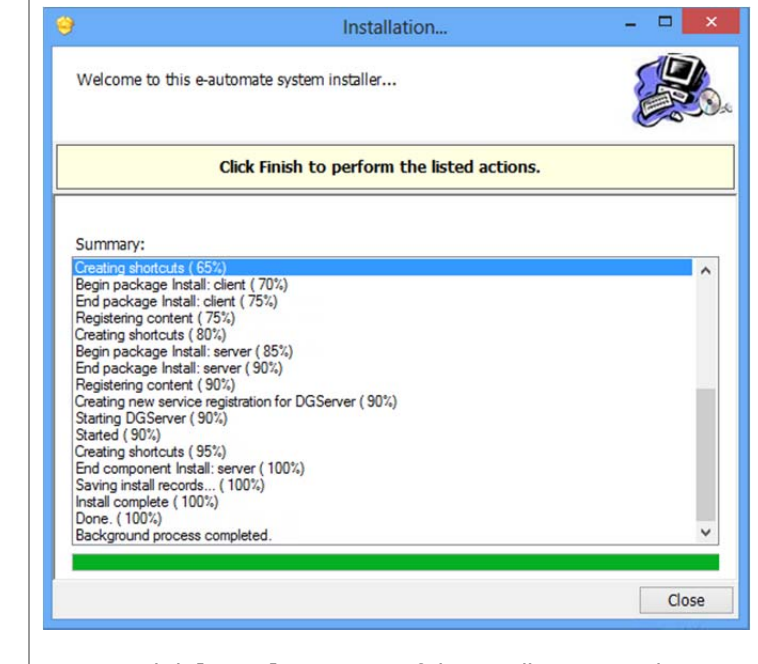

Click [**Close**] to exit out of the installation wizard.

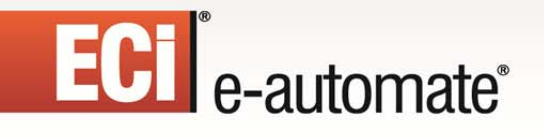

#### **Running E-admin**

1 | If you have just installed e-admin, the e-admin login window was launched at the completion of the installation. If you are launching e-admin for the first time, go to **Start > All Programs > Digital Gateway > e-admin** to open the e-admin login window.

 $\mathbb{R}$ 

图

口

皿

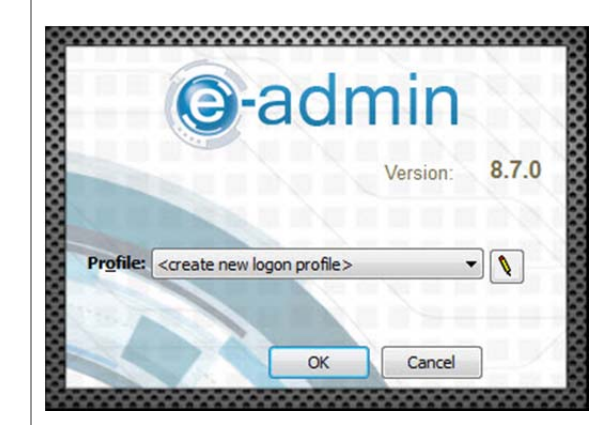

Click the [**Edit**] button (pencil) to open the Manage Logon Profiles window.

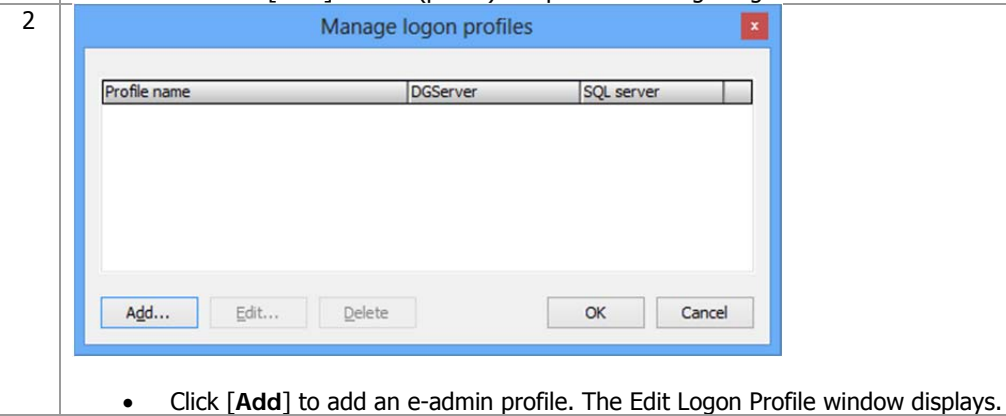

## ECT<sup>e</sup>-automate®

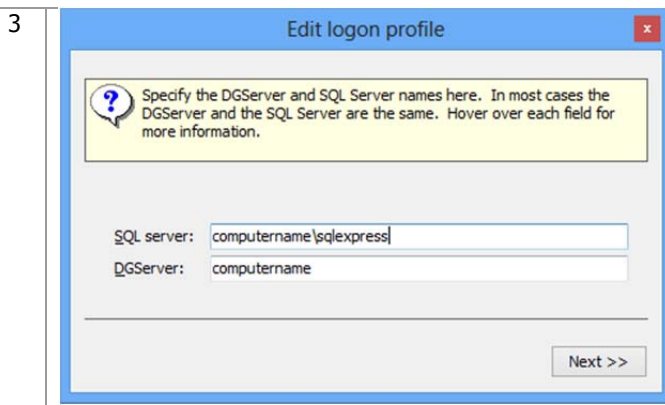

 Enter the name of your SQL Server in the **SQL server** field. The DGServer name automatically populates. **Note**: If you need to specify an alternate SQL server port, you must use the cliconfig utility from Microsoft to specify the port.

**Note**: You can specify an alternate port to your DGServer using the server:port syntax.

F.

约

厑

團

Click [**Next** ] to continue.

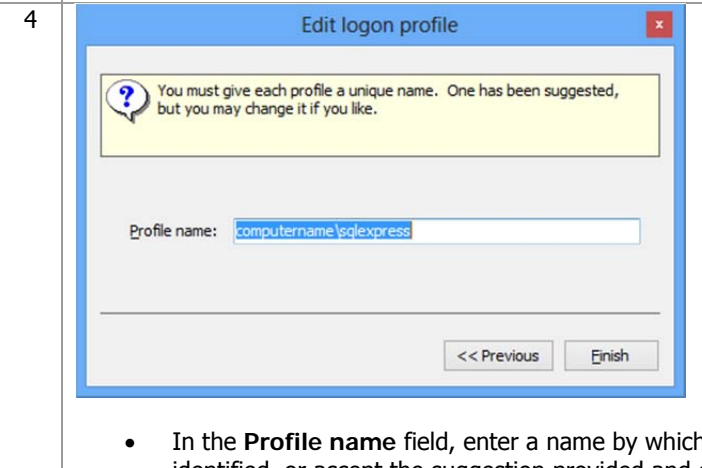

- h this combination of SQL server and DGserver can be identified, or accept the suggestion provided and click [**Finish**] to return to the Manage Logon Profiles window.
- Click [**OK**] to close the window and return to the e-admin login window.

# ECT e-automate<sup>®</sup>

5 When you return to the e-admin login window, the profile you created will be selected in the Profile field.

 $\mathbf{E}$ 

先

 $\mathbb{R}$ 

國

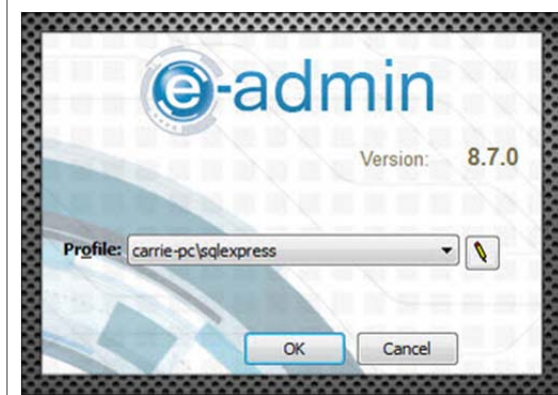

Click [**OK**] to log into e-admin. The Update window displays.

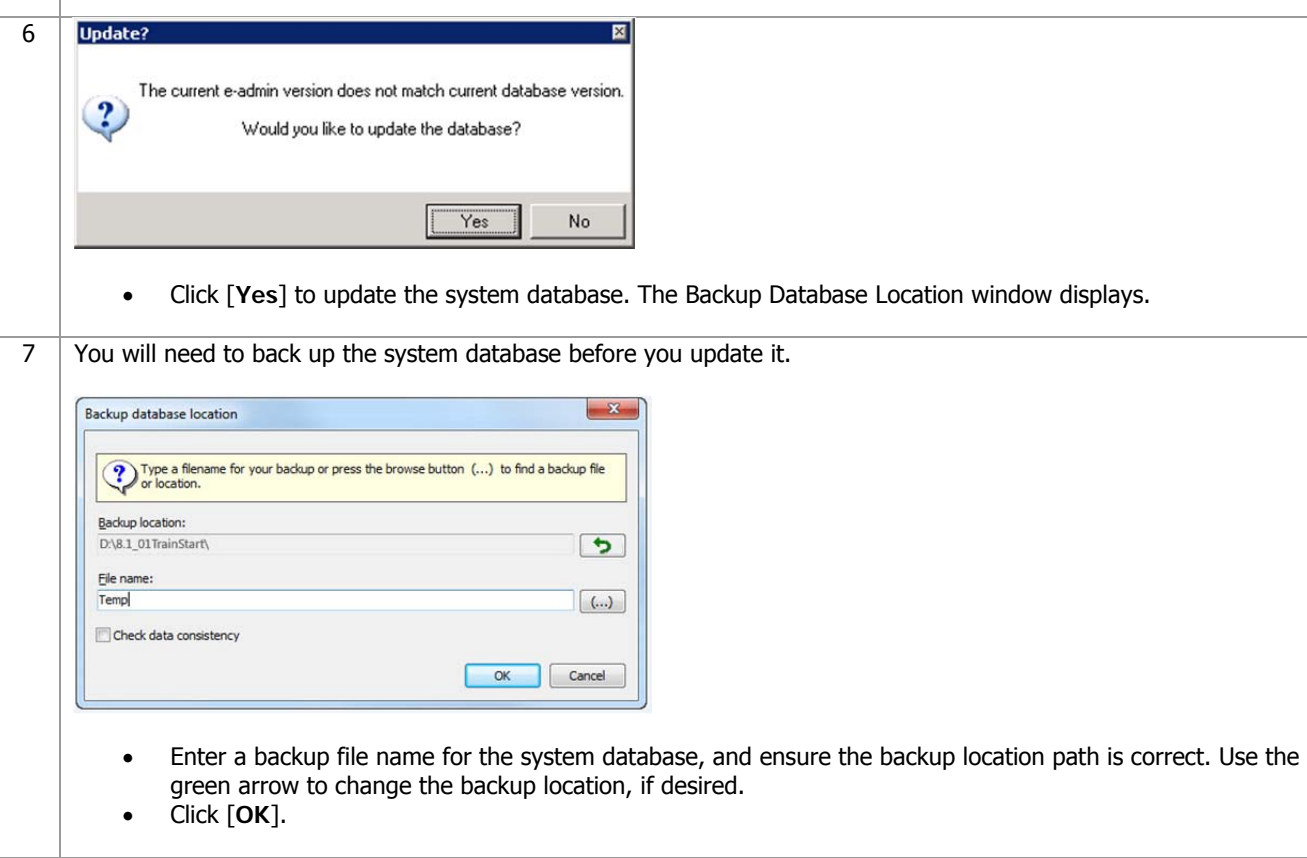

è

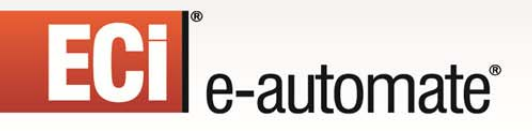

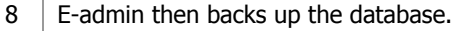

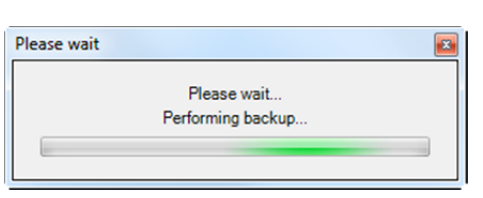

Once the backup is complete, e-admin displays the Backup Complete window.

F.

四

ШB

H

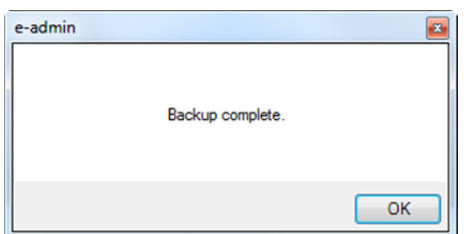

Click [**OK**]. The Configure DG Server window displays.

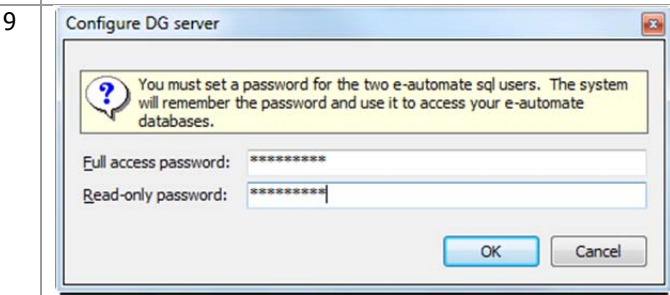

- Enter the same system password you were using in prior versions of e-automate in the **Full access password** field. If you do not know your system password, you can enter a new one. You will need to remember this password when you install any add-on products you have purchased. **Note**: If your password isn't strong enough to meet the requirements, a warning dialog will appear with the required parameters.
- Enter the same system password you were using in prior versions of e-automate in the **Read-only password** field. If you do not know your system password, you can enter a new one. You will need to remember this password when you install any add-on products you have purchased. **Note**: If your password isn't strong enough to meet the requirements, a warning dialog will appear with the required parameters.
- Click [**OK**]. The e-admin main window displays.

#### 10 | In order to use the new version of e-automate you will need to obtain a new 8.7 License Key. You currently cannot download the license key, you must contact e-automate customer care for a new license key.

 $\mathbb{R}$ 

图

m

 $\mathbb{H}$ 

國

ê

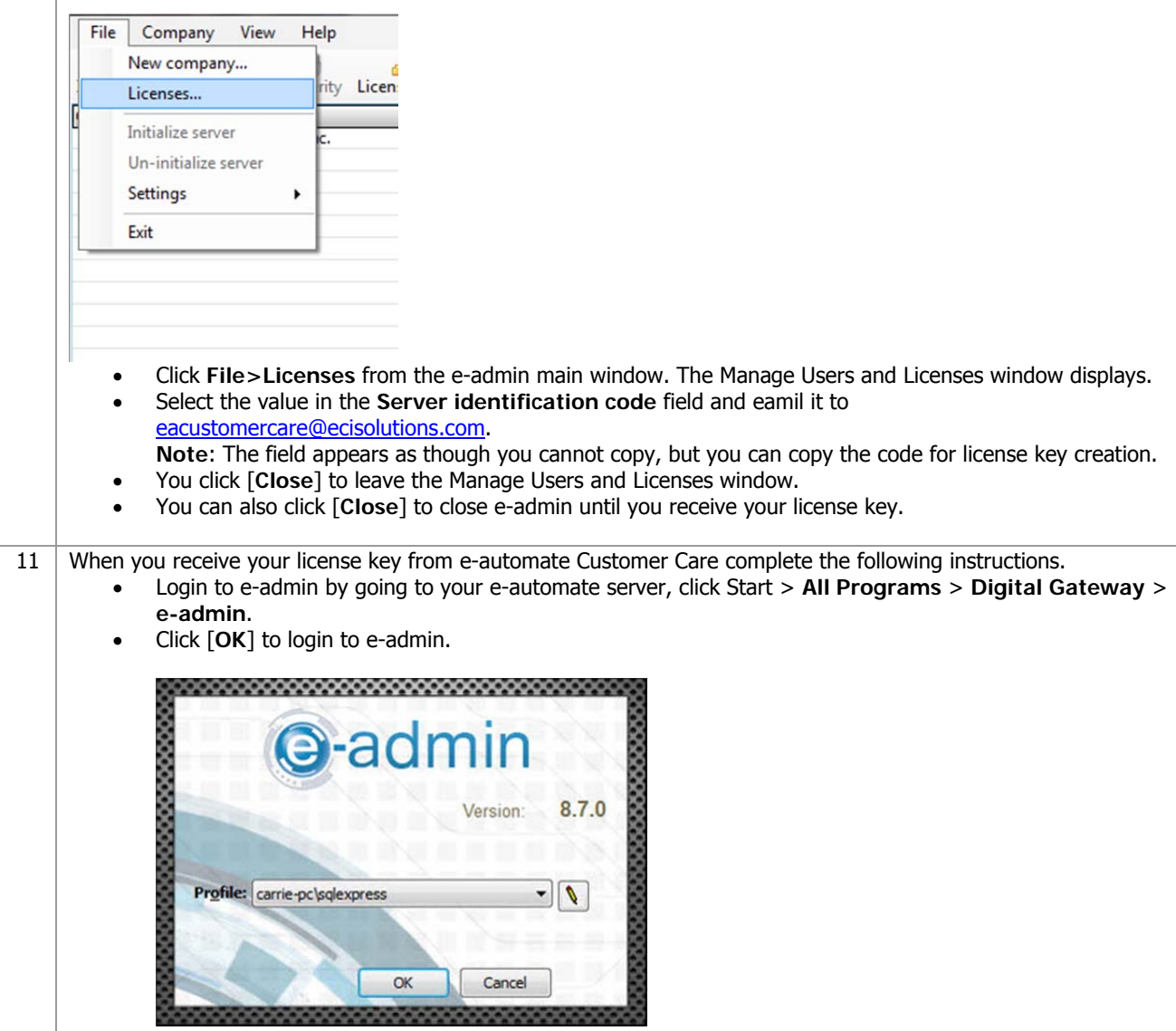

ECT<sup>e</sup>-automate<sup>®</sup>

## ECT e-automate<sup>®</sup>

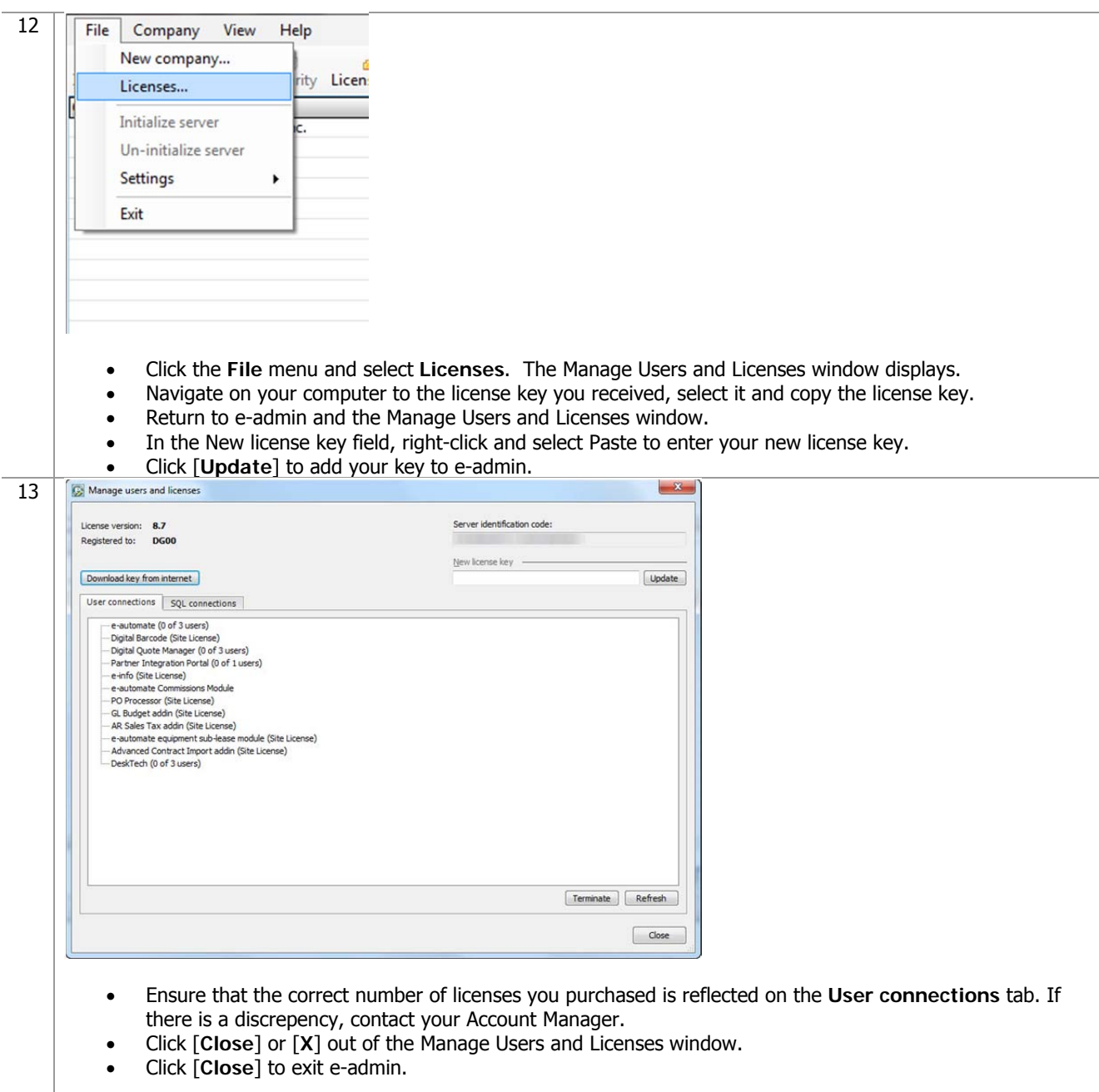

 $\mathbb{R}$ 

 $\frac{1}{2}$ 

國

È.

Ś.

 $\Box$ 

 $\sum_{i=1}^{n}$ 

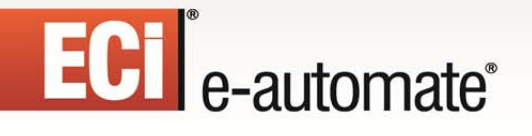

14 If your database needs to be upgraded, you will see **Yes** in the **Needs upgrade** column. Please refer to the steps in the following section, Updating E-automate Databases for this process.

 $\mathbb{R}$ 

图

 $\mathbb{H}$ 

國

ê

 $\sum_{i=1}^{n}$ 

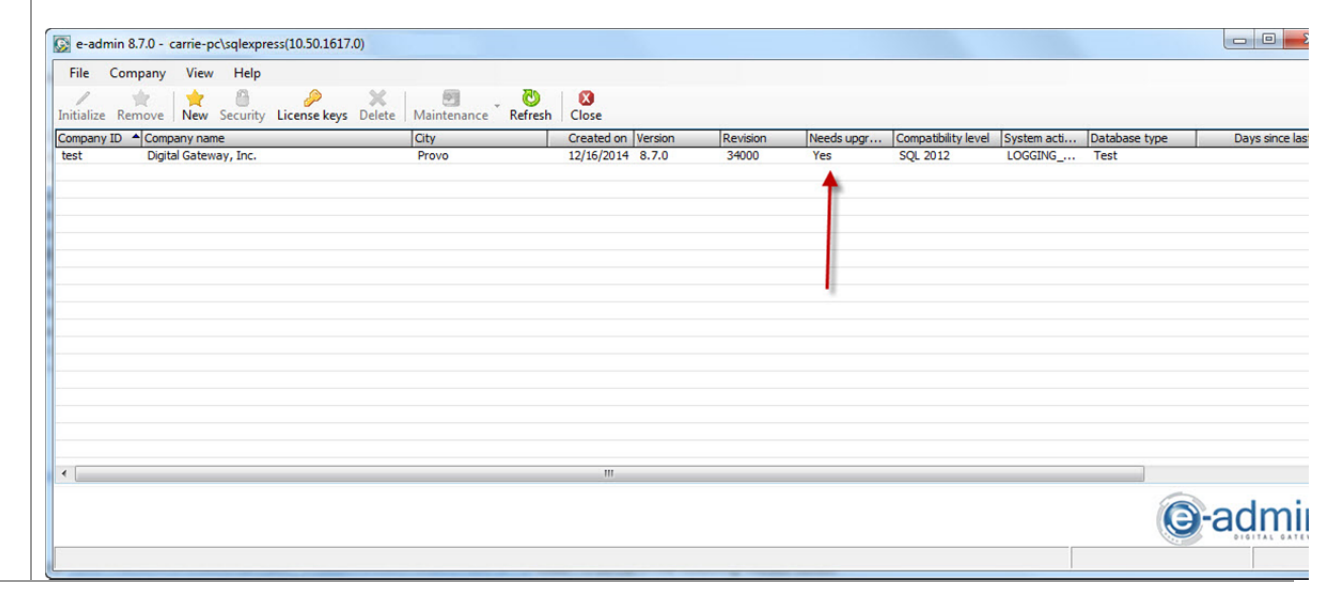

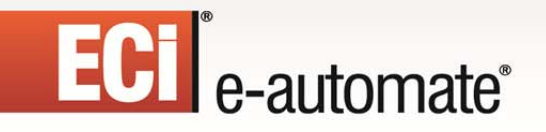

#### **Updating E-automate Databases**

You use the **Update Database** activity to update e-automate databases. The database must be updated to the current version before you can log into the e-automate client. The version of the eautomate database is listed in the e-admin window in the **Version** column. If your database needs to be upgraded, you will see **YES** in the **Needs upgrade** column in the e-admin window.

**B** 

约

團

皿

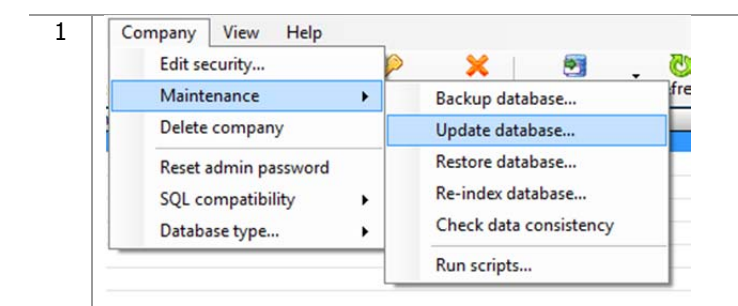

- Select the company database you want to update in the e-admin main window.
- Select **Company>Maintenance** > **Update Database**. The e-admin window displays reminding of the time it could take to update the database.

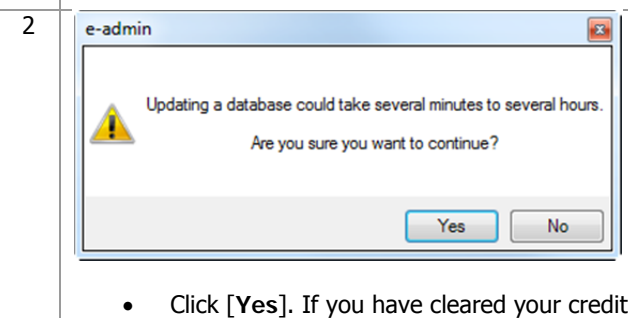

card records prior to running this database update, the Backup Database Location window displays. Skip to step 5 to continue the database update.

### **ECI** e-automate<sup>®</sup>

 $3$   $\;$  If you have not cleared your credit card records prior to updating the database and you are upgrading from eautomate version 7.6 or earlier, you will see the CC Data Wipe Wizard window. You will have two options for how to proceed.

 $\mathbb{R}$ 

参与

m

 $\mathbb{H}$ 

國

ê

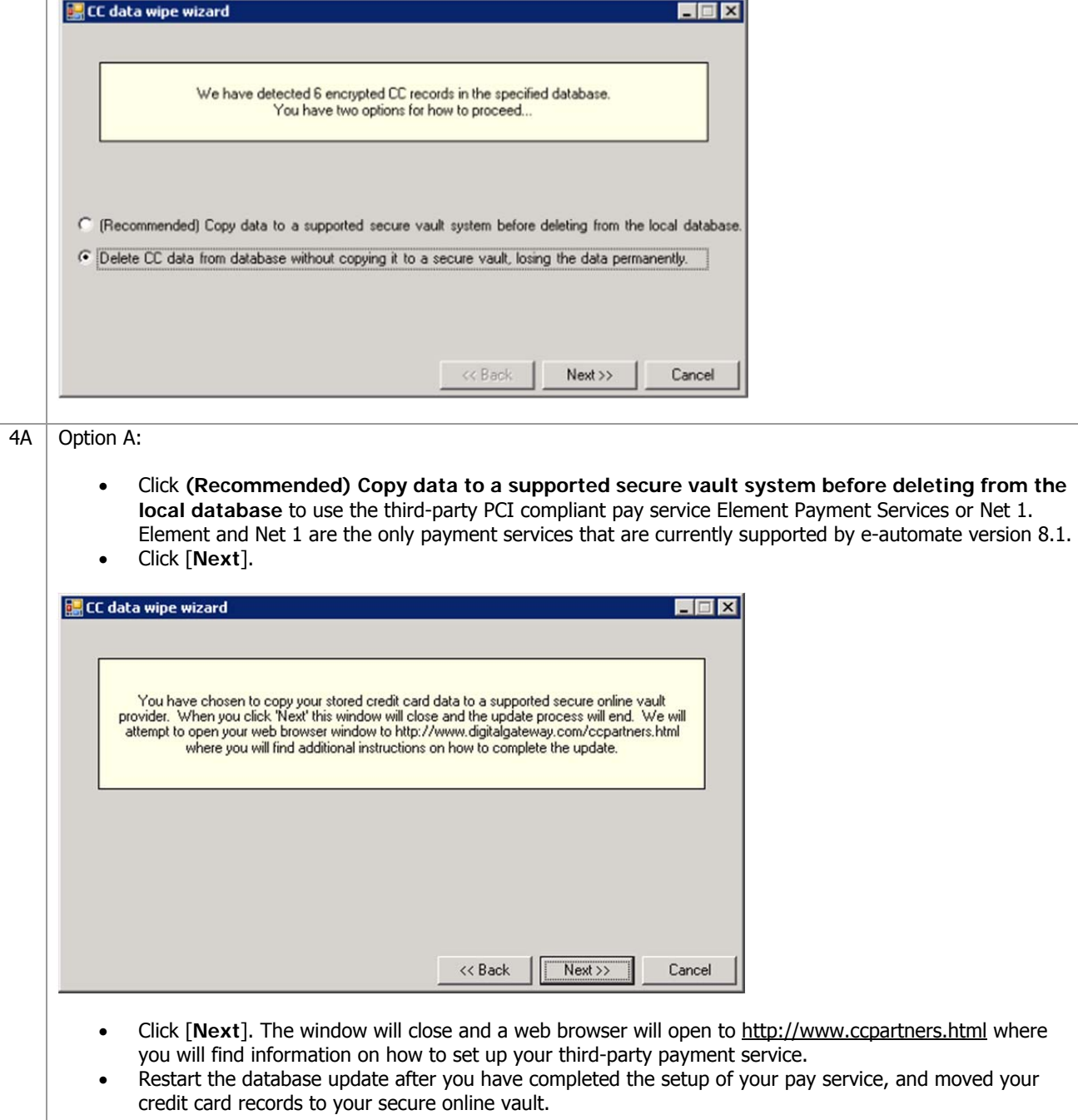

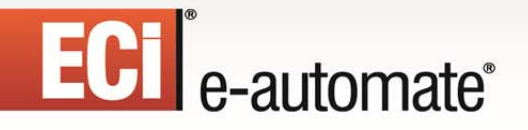

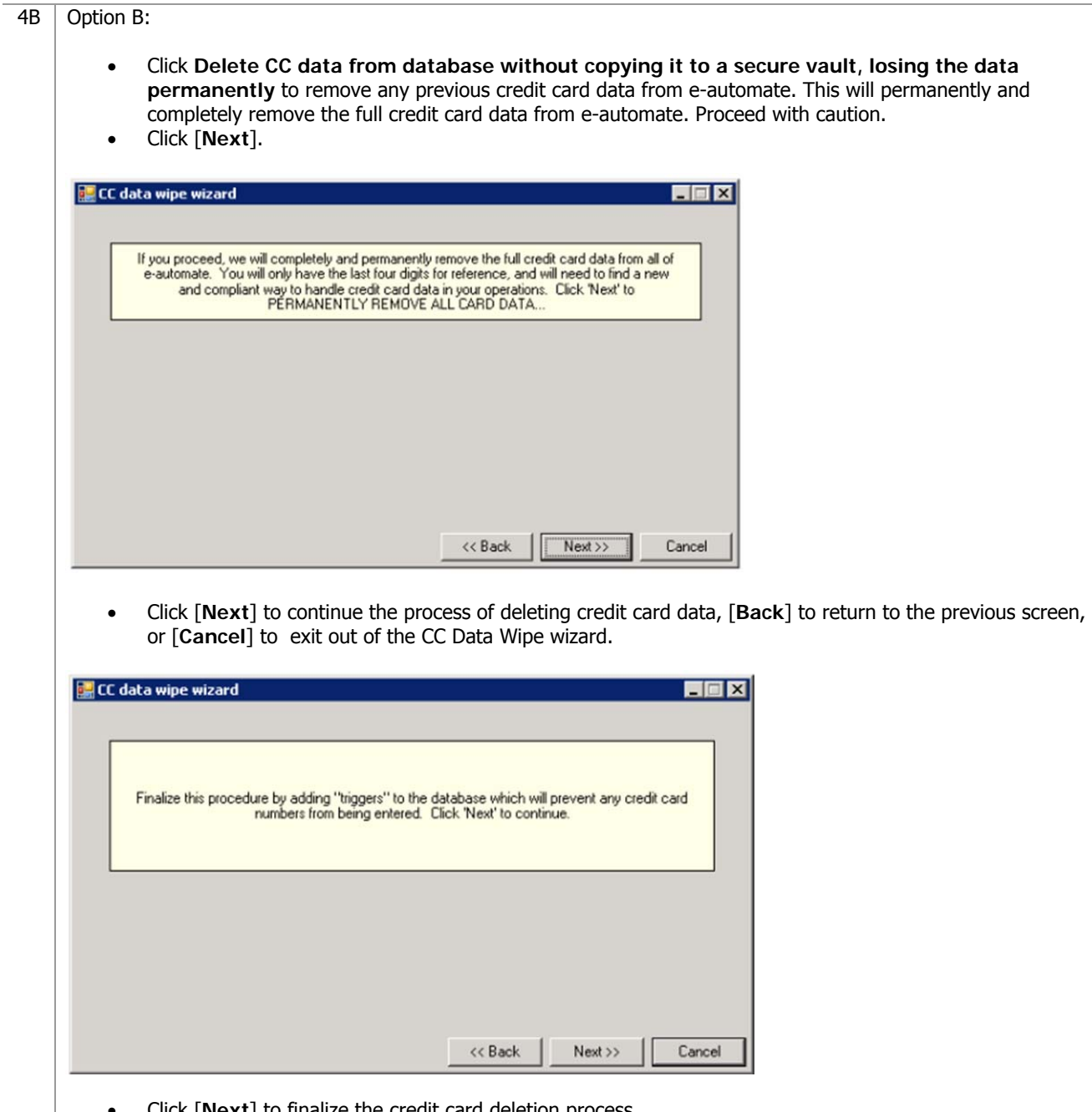

 $\mathbb{R}$ 

 $\frac{1}{2}$ 

國

Ś

ê

**Fill** 

 $\sum_{i=1}^{n}$ 

 Click [**Next**] to finalize the credit card deletion process. Restart the database update after you have exited the CC Data Wipe wizard.

# ECT e-automate®

5 Before any update is run, e-admin backs up the database in case some unforeseen error occurs.

 $\Rightarrow$ 

参与

m

國

S

ê

 $\mathbb{H}$ 

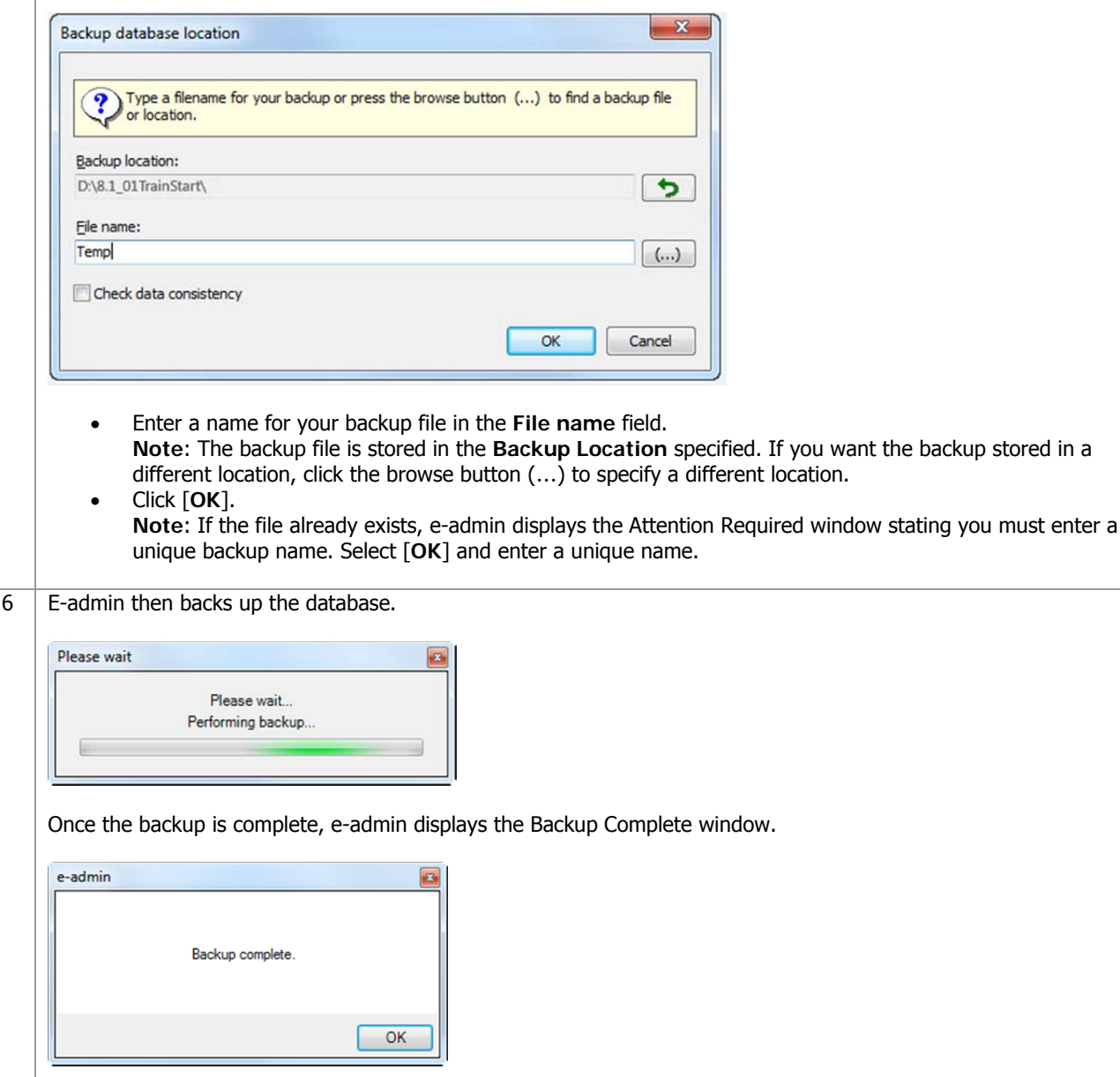

Click [**OK**].

### **ECT** e-automate<sup>®</sup>

7 | E-admin begins updating the database by running update scripts. E-admin runs each necessary script in succession until the database is completely updated to the current version you have installed.

F.

约

團

皿

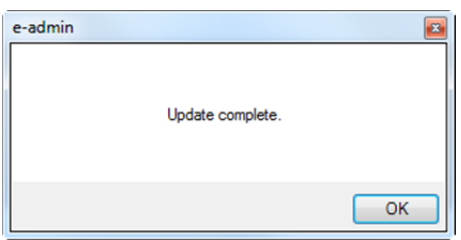

Click [**OK**] and the database is updated.

**Note**: If you see a warning window that reads 'e-views failed to refresh,' do not be concerned, your database has been updated completely.

#### **Upgrading E-automate Client**

Once you have upgraded the server and e-admin, you can then upgrade the e-automate 8.7 client on your various workstations. If you are using the Package Update Installer, please see the Upgrading E-automate Client section under Upgrading Using the Package Update Installer below.

If you are using any of e-automate's add-on products, please refer to their respective installation guides found on the website to upgrade these products.

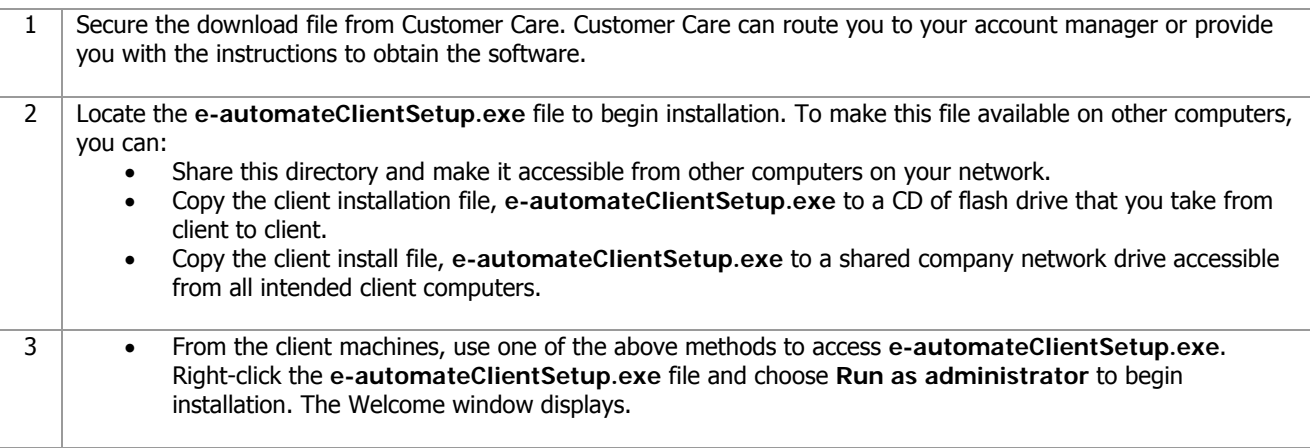

## ECT<sup>e</sup>-automate<sup>®</sup>

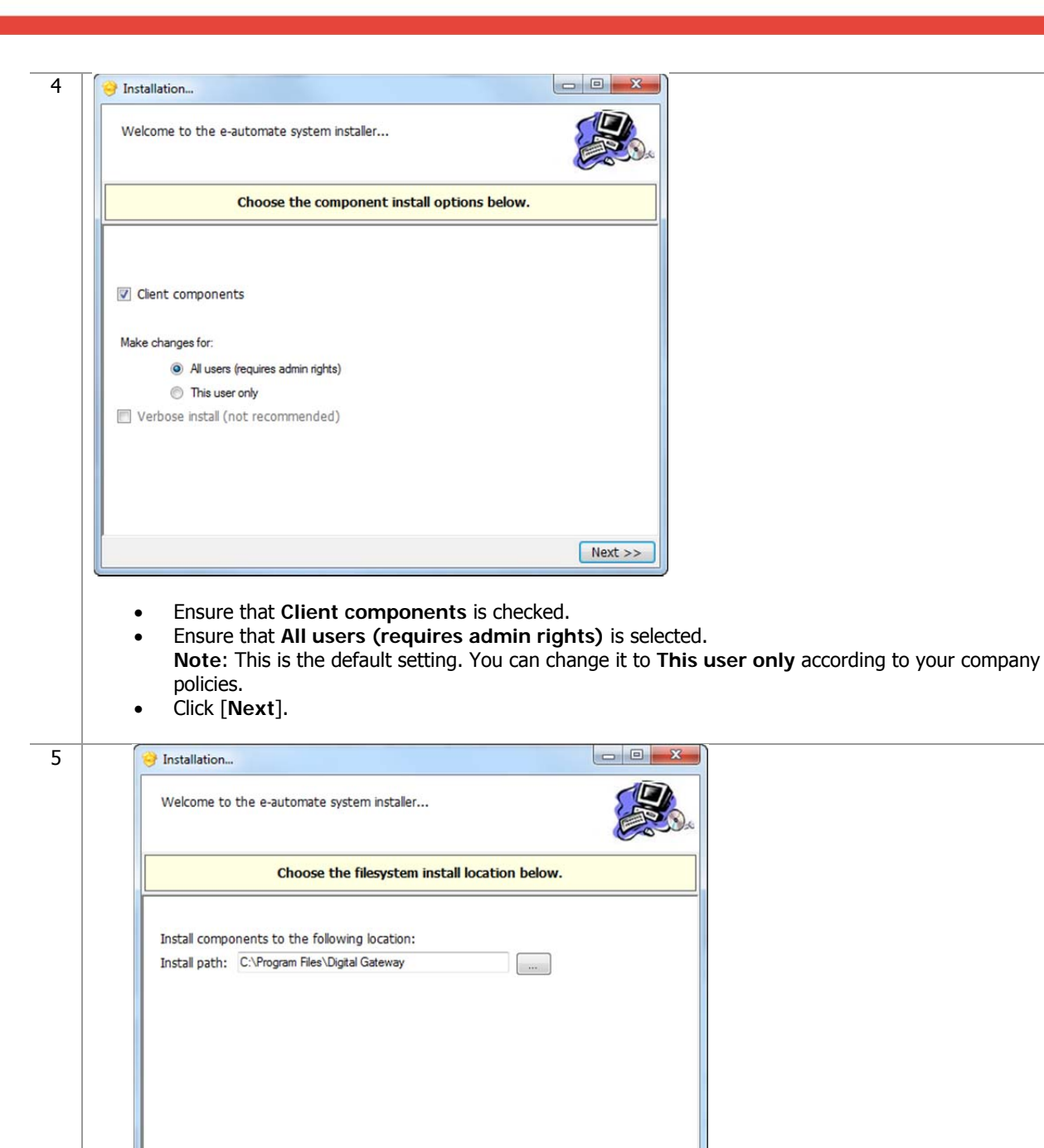

 Specify your **Install Path** and click [**Next**]. **Note**: It is recommended that you install e-automate to the default directory; to choose a different location click [**…**] and select your desired location.

<< Back Next >>

F.

约

 $\mathbb{R}$ 

厑

# ECT e-automate®

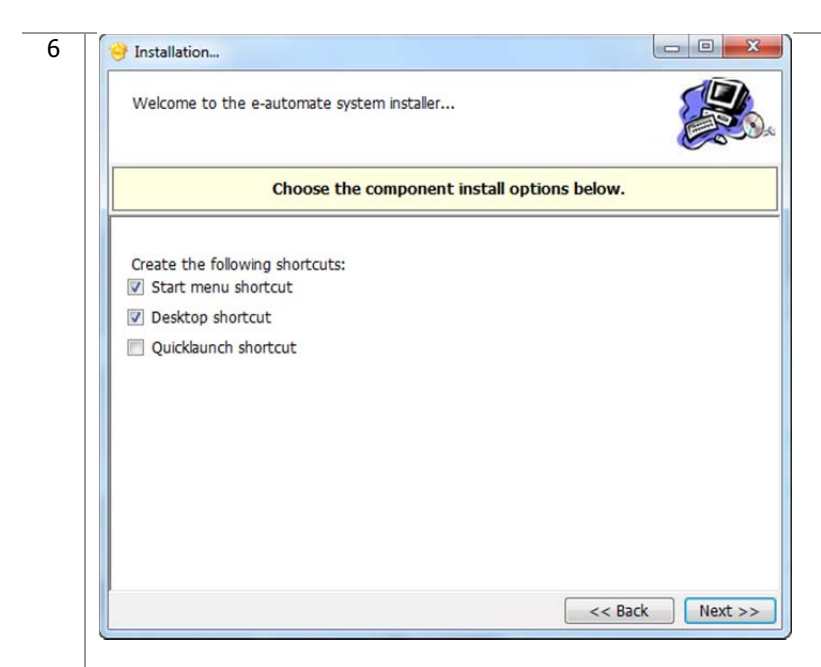

Choose the shortcuts you wish to add by clicking the corresponding checkbox and click [**Next**].

 $\mathbb{R}$ 

约

 $\mathbb{H}$ 

**RAD** 

皿

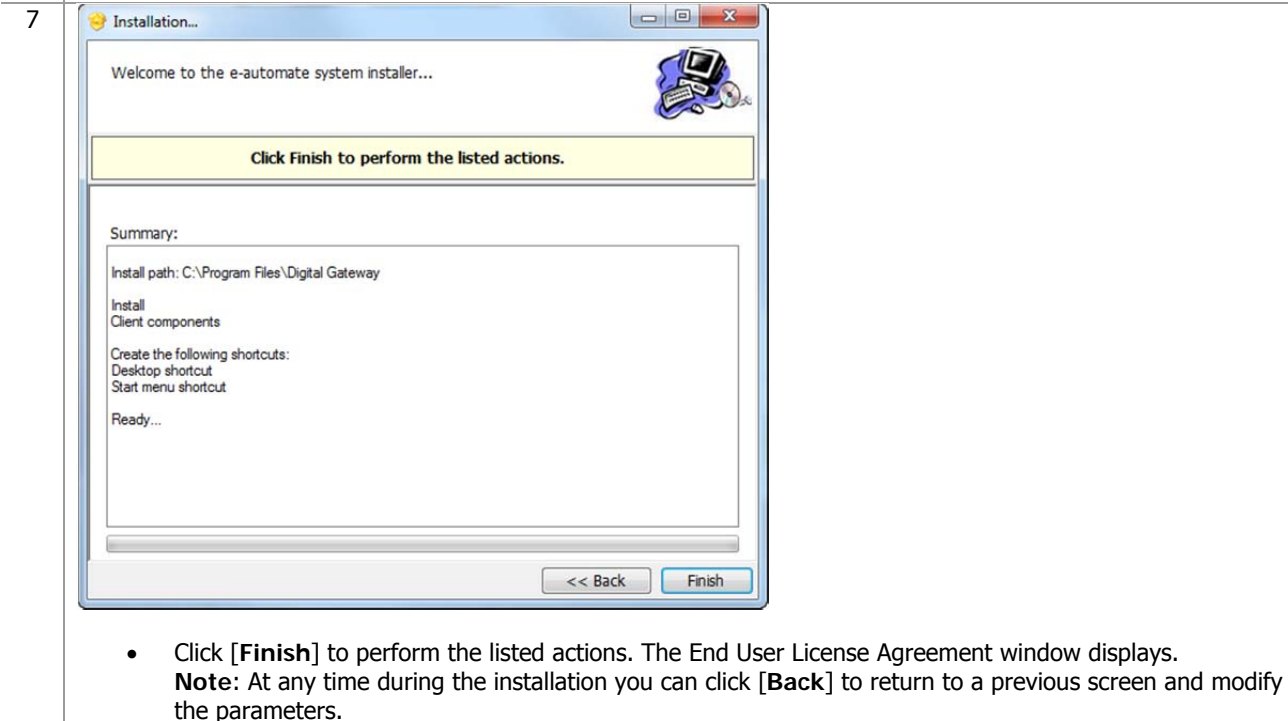

ê

# ECT e-automate®

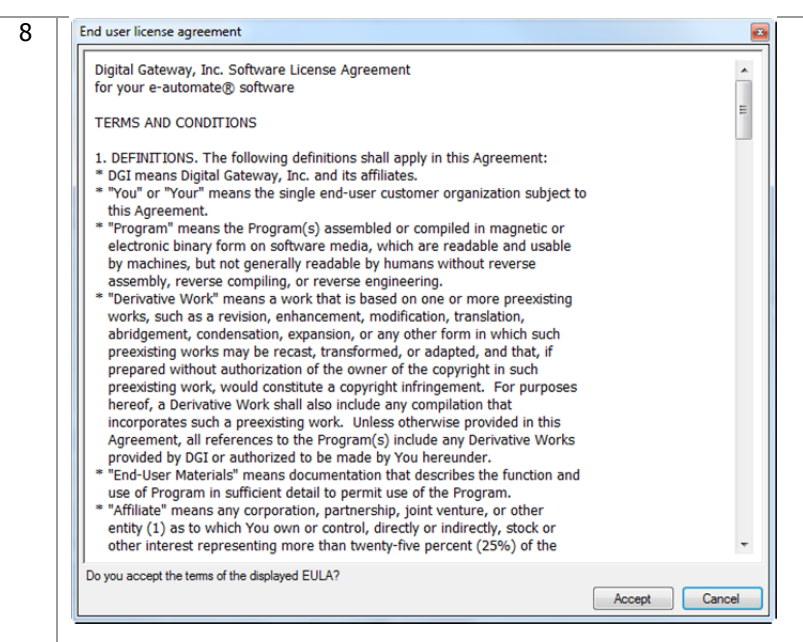

 Read the License Agreement and click [**Accept**]. If you click [**Cancel**] in the License Agreement window, the Install Wizard stops the installation.

先

F.

凧

團

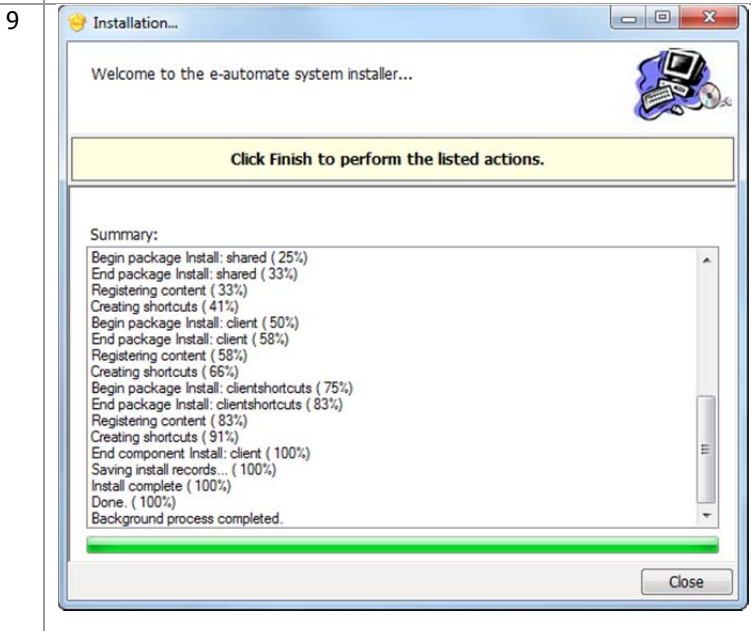

Click [**Close**] to exit out of the installation wizard.

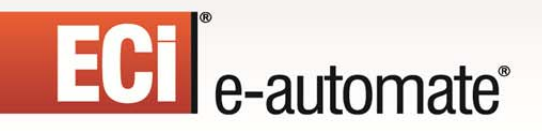

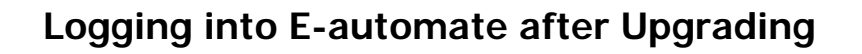

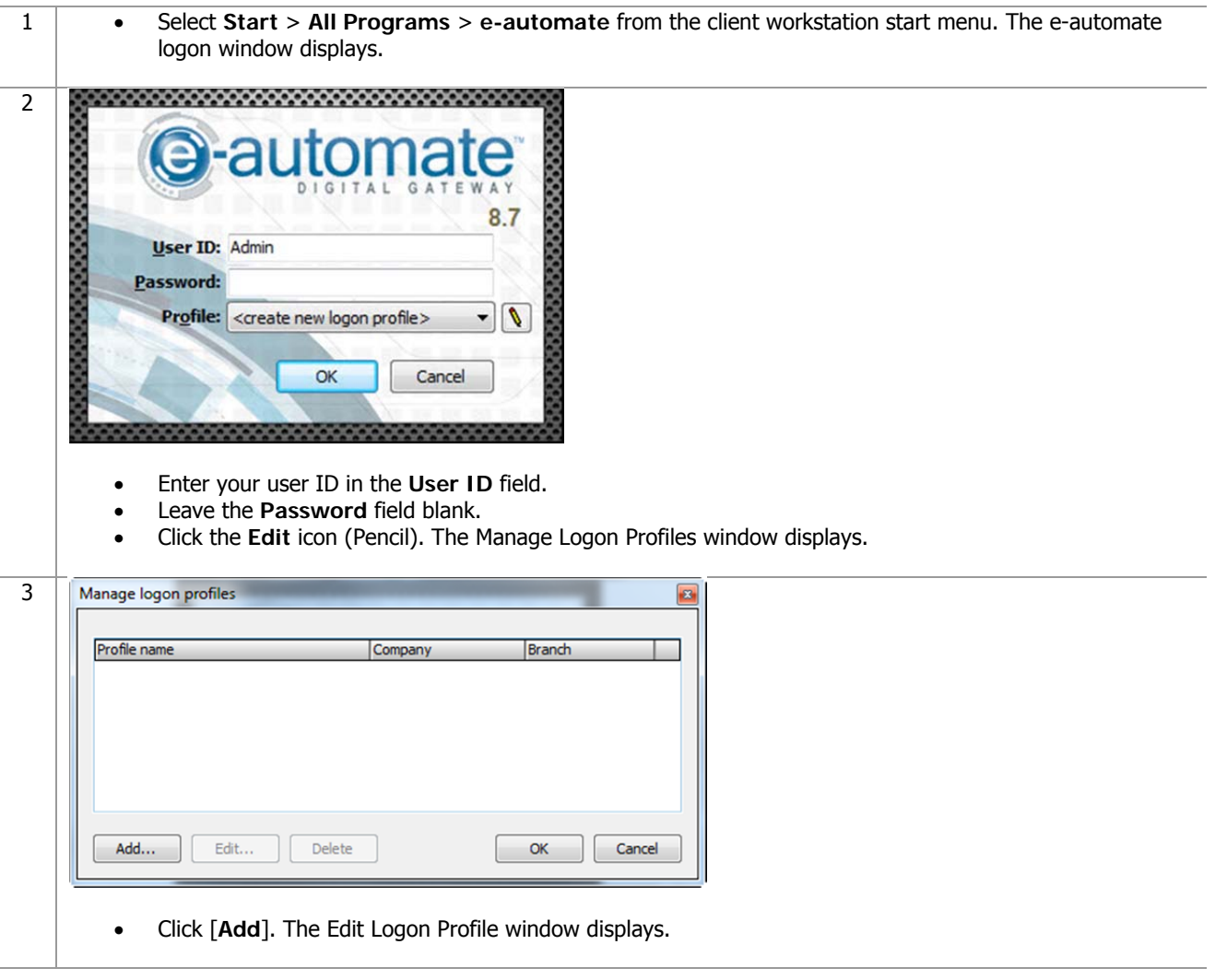

 $\mathbb{R}$ 

多

m

國

ê

 $\mathbf{H}$ 

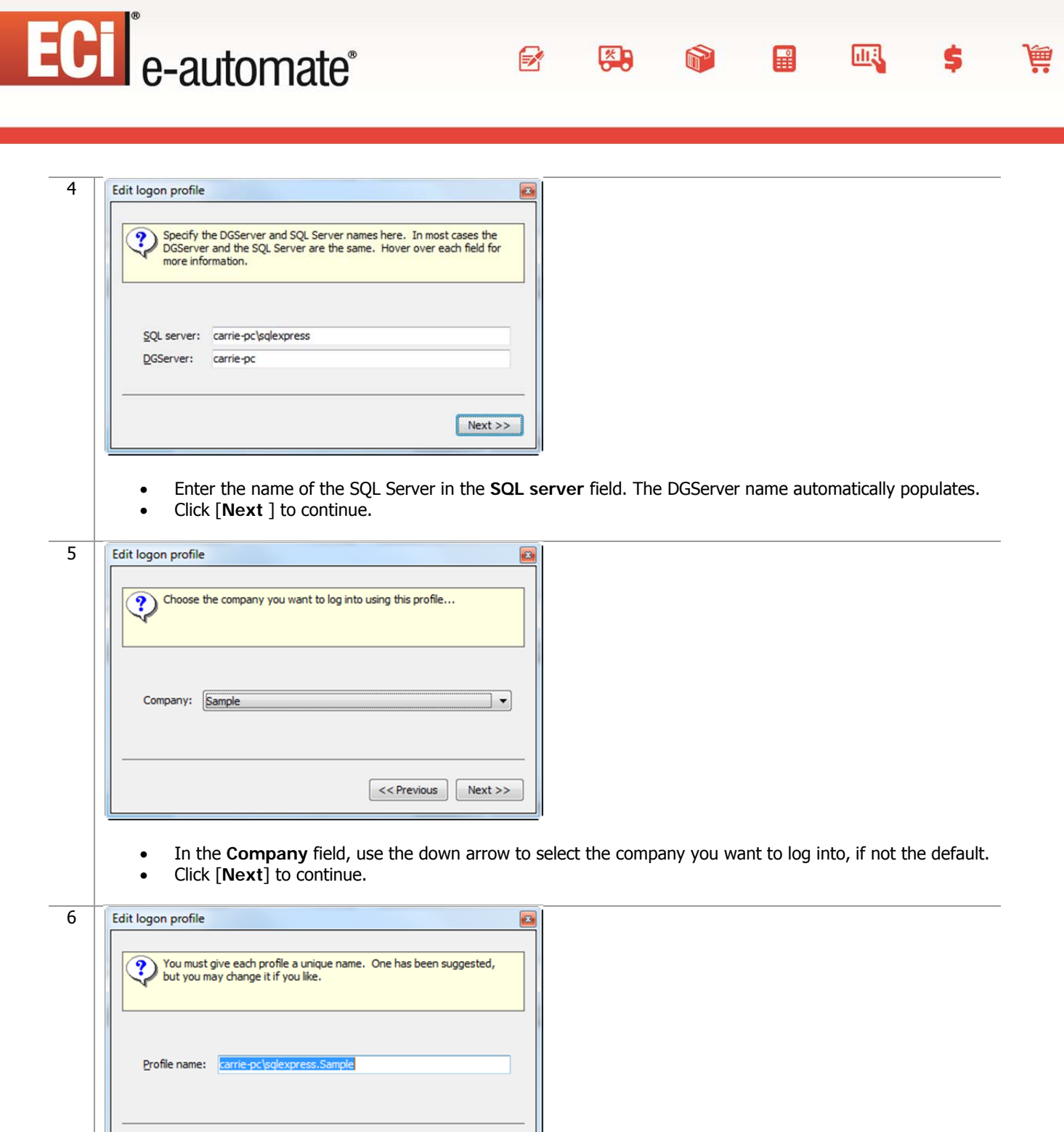

In the **Profile name** field, accept the name suggested or enter a new name to describe this profile.

Finish

Click [**Finish**] to complete the profile.

 $<<$  Previous

 Click [**OK**] to close the Manage Logon Profiles window and add your new profile to the e-automate login window.

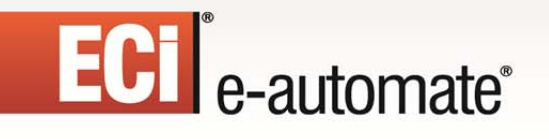

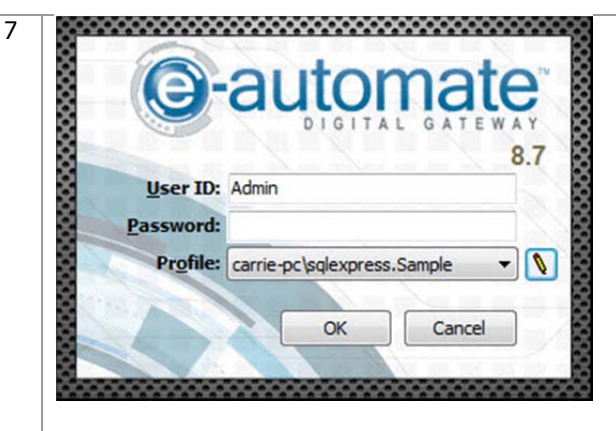

- In the **User ID** field, enter your user ID.
- Leave the **Password** field blank.
- In the **Profile** field, verify your created profile is displayed, use down arrow to change as necessary.

 $\mathbb{R}$ 

图

m

 $\mathbb{H}$ 

國

Ş

Click [**OK**] to login to e-automate.

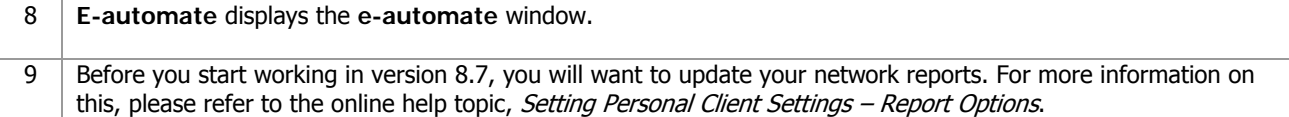

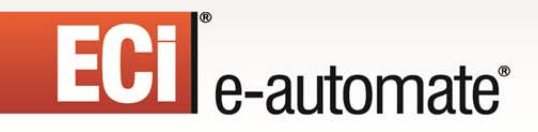

### **Upgrading Using the Package Update Installer**

If you have previously upgraded using the Package Update option you will need to use the Package Update option again to upgrade to 8.7.

F.

图

凧

團

#### **Upgrading E-admin Server**

All versions of e-automate are downloaded from the website; e-automate software is not distributed on a CD/DVD. The packaged update installer upgrades the server, and as a result, any clients (e-automate and e-views) are automatically upgraded as well. To complete the upgrade for the client, refer to the *Upgrading E-automate Client* section below.

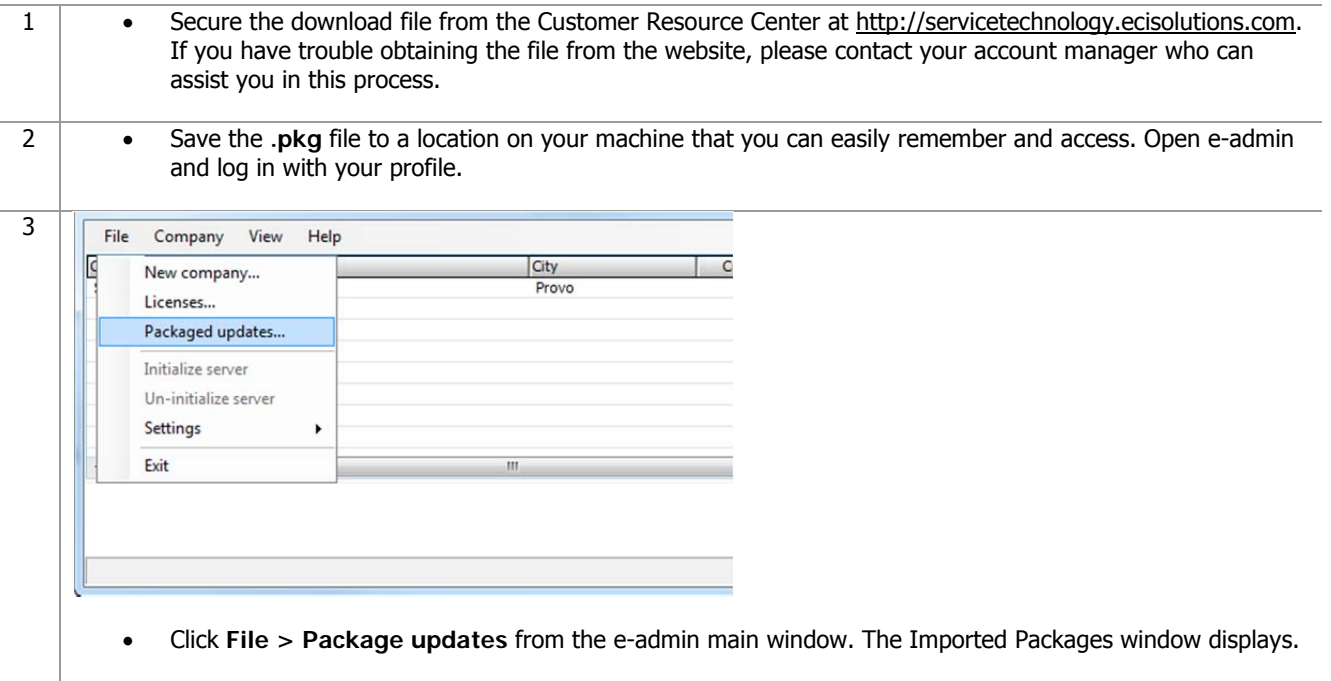

## ECT e-automate®

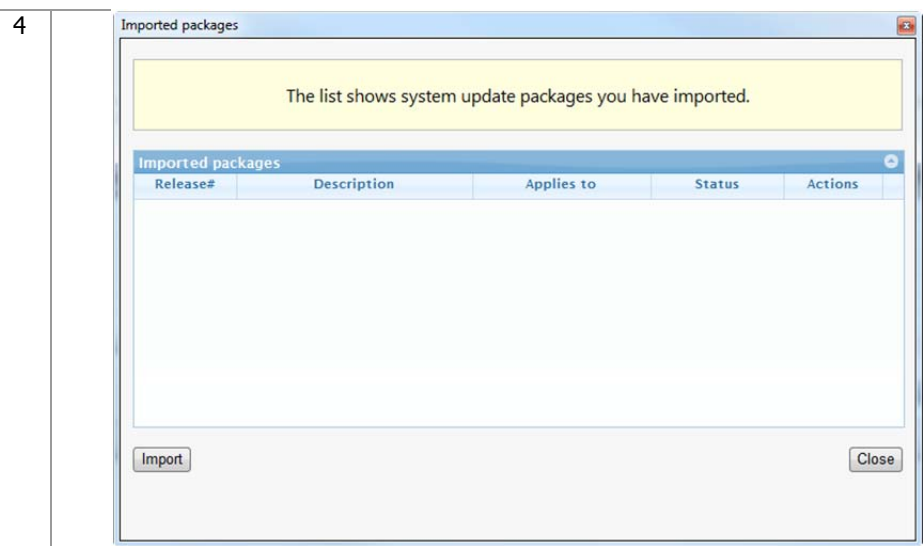

 $\mathbf{F}$ 

约

Click [**Import**]. The Import Package window displays.

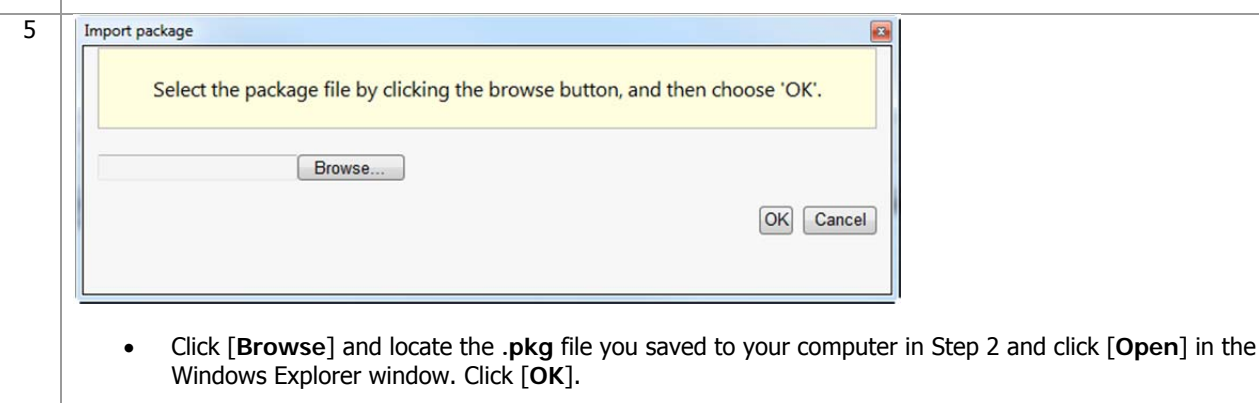

國

S

ê

H

m

## **ECI** e-automate®

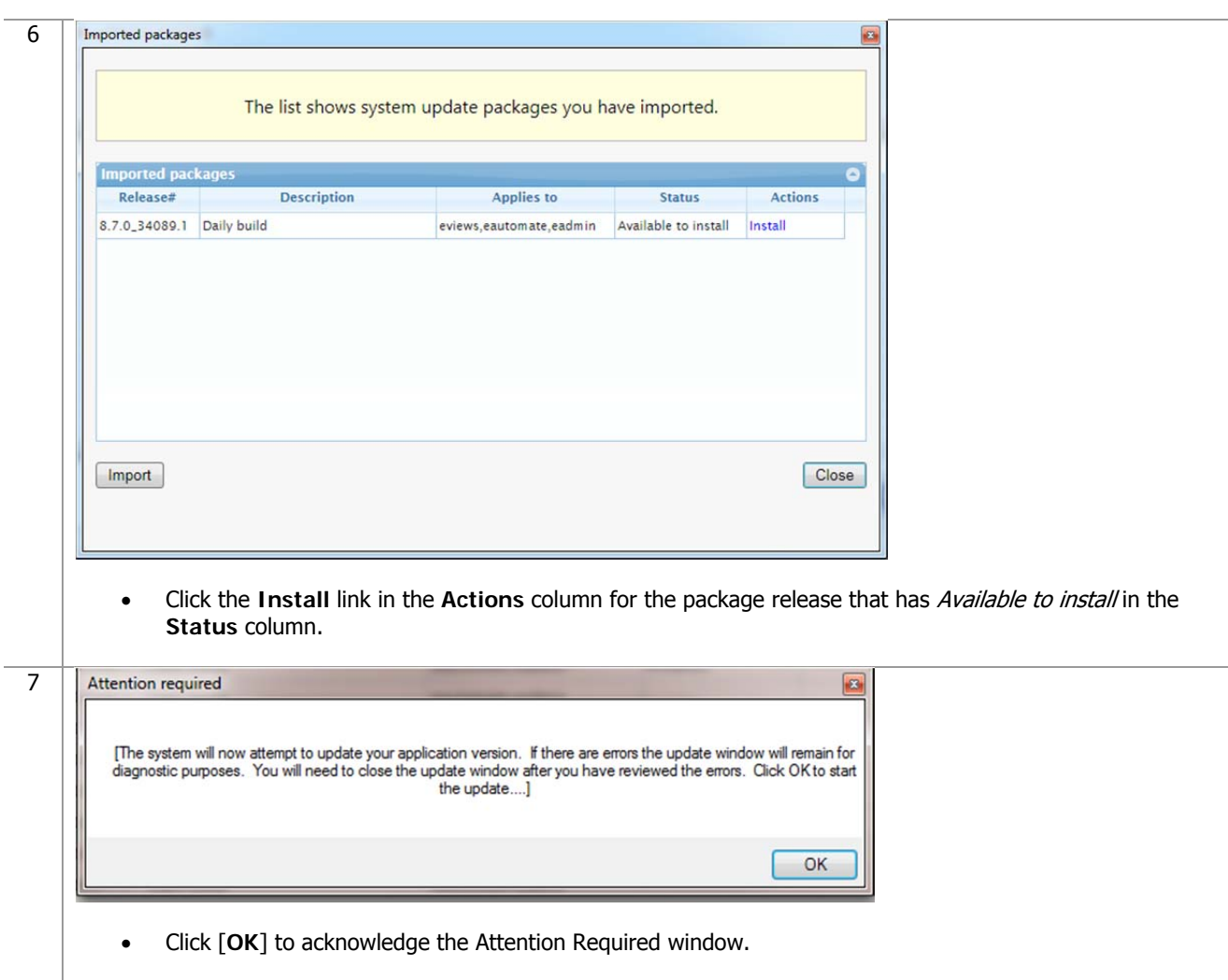

 $\mathbb{R}$ 

 $\left(\frac{R}{C}\right)$ 

國

È.

Ś.

 $\mathbf{H}$ 

 $\sum_{i=1}^{n}$ 

## ECT<sup>e</sup>-automate<sup>®</sup>

```
8 
                     Installation...
                                                                                                                                                                                         \overline{\mathbf{X}}Welcome to this e-automate system installer...
                                                  Please wait
                                                                                                                                                  \overline{a}Please wait.
                                                                         [Attempting to execute installer...]
                        Summary:
                       Registering co
                      Begin package Tratal: client (31%)<br>
End package Install: client (31%)<br>
End package Install: server (91%)<br>
Begin package Install: server (91%)<br>
Begin PathDirectives for Install: server (91%)<br>
End package Install: server (91
                        Begin package Install: client (
                      Bigin perform updates. (93%)<br>End perform updates. (93%)<br>Registering content (93%)
                                                                                                                                                                                         \equivBegin deploy services. (93%)
                       Creating new services: (33%)<br>Creating new service registration for DGServer (93%)
```
 The installer completes and displays the Attention Required window. Click [**OK**] to acknowledge the Attention Required window. The installer then closes the current session of e-admin and reopens a new session with the e-admin login window.

约

團

皿

P.

#### **Updating E-automate Databases**

You use the **Update Database** activity to update e-automate databases. The database must be updated to the current version before you can log into the e-automate client. The version of the eautomate database is listed in the e-admin window in the **Version** column. If your database needs to be upgraded, you will see **YES** in the **Needs upgrade** column in the e-admin window.

![](_page_33_Picture_5.jpeg)

- Select the company database you want to update in the e-admin main window.
- Select **Company>Maintenance** > **Update Database**. The e-admin window displays reminding of the time it could take to update the database.

![](_page_34_Picture_89.jpeg)

![](_page_35_Picture_0.jpeg)

#### **Upgrading E-automate Client**

The packaged update installer upgrades the server, and as a result, any clients (e-automate and eviews) are automatically upgraded as well.

 $\mathbb{R}$ 

先

 $\mathbb{R}$ 

國

If you are using any of e-automate's add-on products, please refer to their respective installation guides found on the website to upgrade these products.

![](_page_35_Picture_79.jpeg)